# **MANUAL DO USUÁRIO**

# **POSITIVO MASTER** *N6440 / N6445 / N8440*

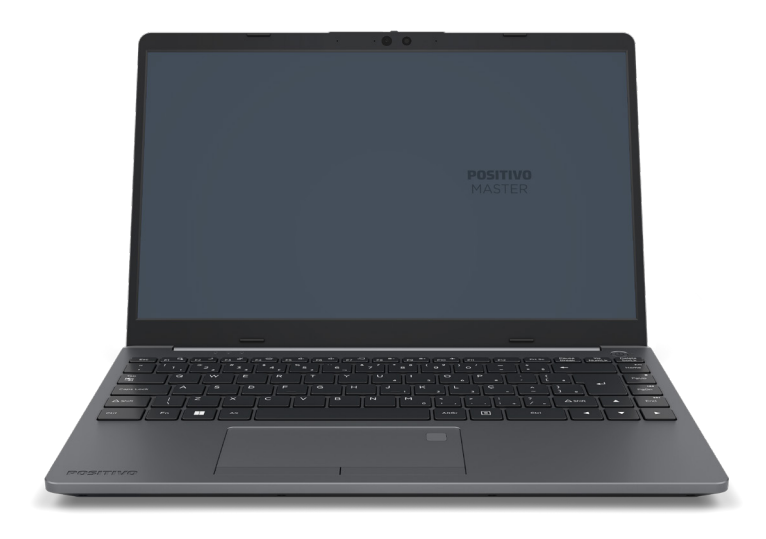

### <span id="page-1-0"></span>**MANUAL DO USUÁRIO**

Parabéns por adquirir um notebook Positivo.

Este notebook incorpora funcionalidades de computador de mesa e computador portátil. Com este notebook é possível aumentar significativamente sua produtividade no escritório ou em casa e, certamente, em qualquer outro lugar desejado.

> Antes de usar seu notebook Positivo, é recomendável ler o Capítulo 3, Gerenciamento de Energia, para obter o melhor rendimento e performance da bateria.

### **SUMÁRIO**

## **CAPÍTULO 1 - CONHECENDO O SEU NOTEBOOK POSITIVO**

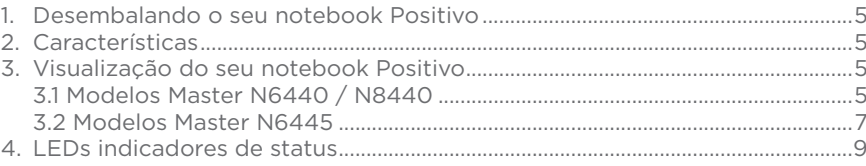

### **CAPÍTULO 2 - USANDO O SEU NOTEBOOK POSITIVO**

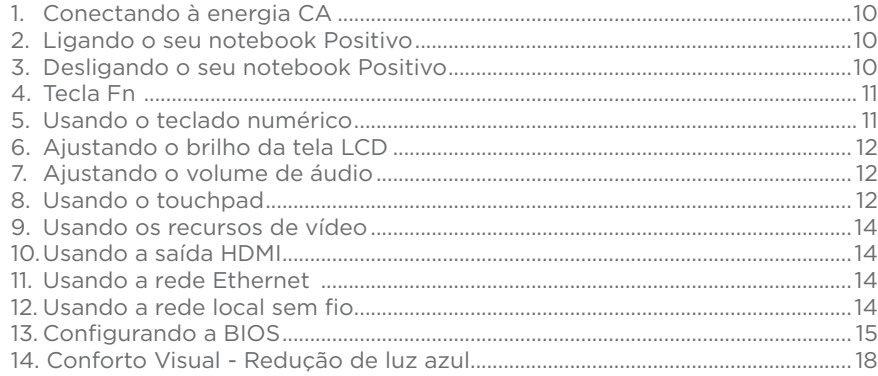

### **CAPÍTULO 3 - GERENCIAMENTO DE ENERGIA**

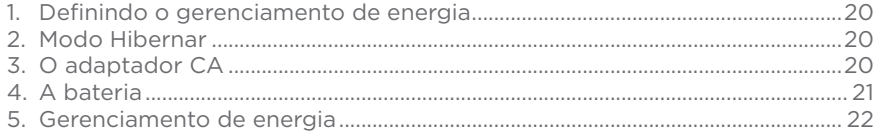

### **CAPÍTULO 4 - CUIDADOS COM O SEU NOTEBOOK POSITIVO**

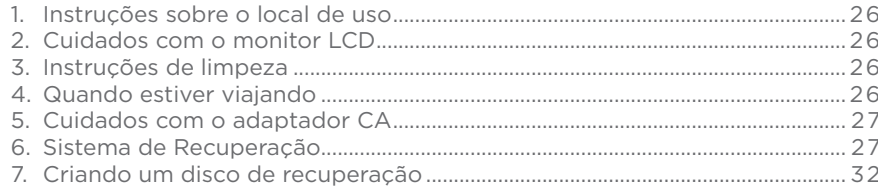

3

### <span id="page-2-0"></span>**CAPÍTULO 5 - RESOLUÇÃO DE PROBLEMAS**

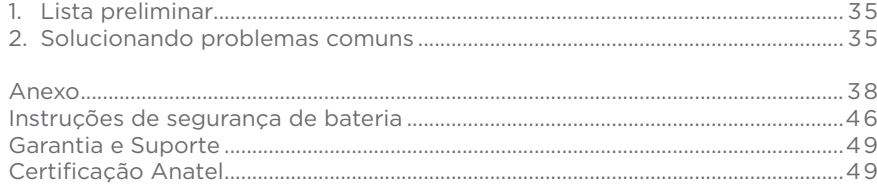

### **CAPÍTULO 1 - CONHECENDO O SEU NOTEBOOK POSITIVO**

#### **1. Desembalando o seu notebook Positivo**

Verifique se estes itens acompanham o produto. Acessórios:

- Adaptador CA com cabo de alimentação elétrica

- Acessórios opcionais para configurações selecionadas

Documentos:

- Guia Rápido (opcional)

Se qualquer um desses itens estiver faltando ou estiver danificado, notifique o revendedor imediatamente. Guarde a embalagem, caso futuramente seja necessário transportar, despachar ou armazenar o notebook.

#### **2. Características**

Os modelos Positivo Master N6440 e N8440 são fornecidos com processadores Intel, enquanto o modelo Positivo Master N6445 é fornecido com processador AMD. Os modelos são descritos para diferenciar as características.

#### **3. Visualização do seu notebook Positivo**

#### **3.1 Modelos Master N6440 / N8440**

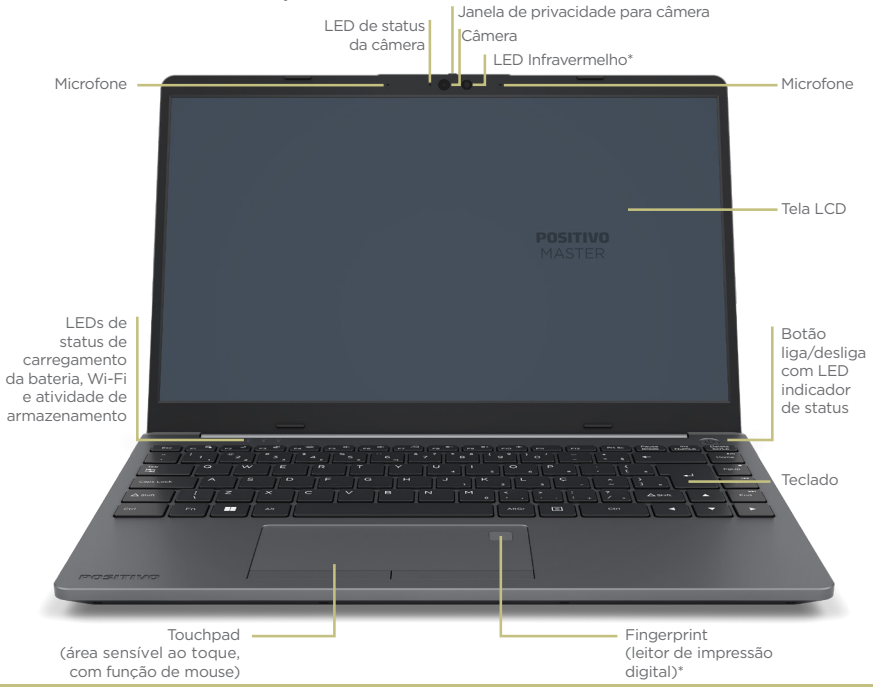

[\\* Funcionalidade pode](#page-1-0) variar de acordo com o modelo adquirido.

<span id="page-3-0"></span>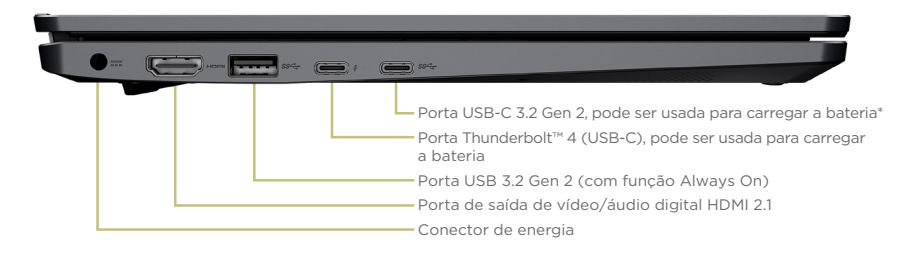

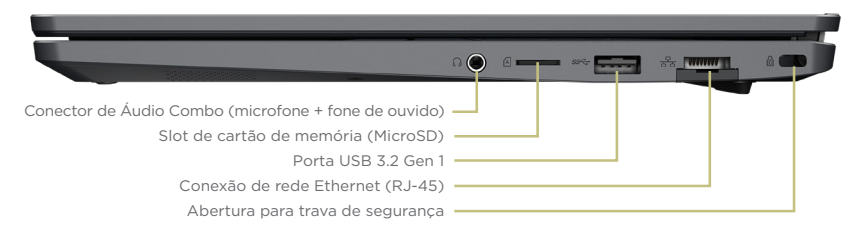

\* Funcionalidade pode variar de acordo com o modelo adquirido.

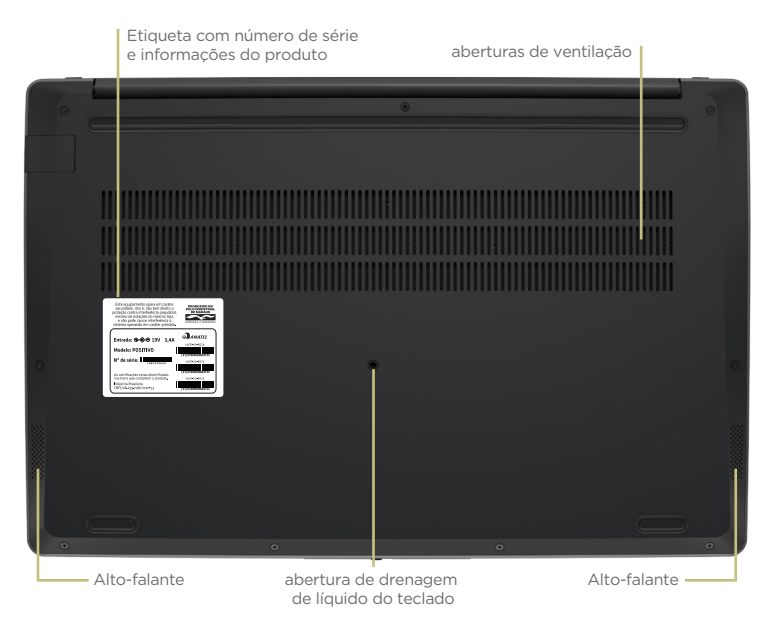

**3.2 Modelos Master N6445**

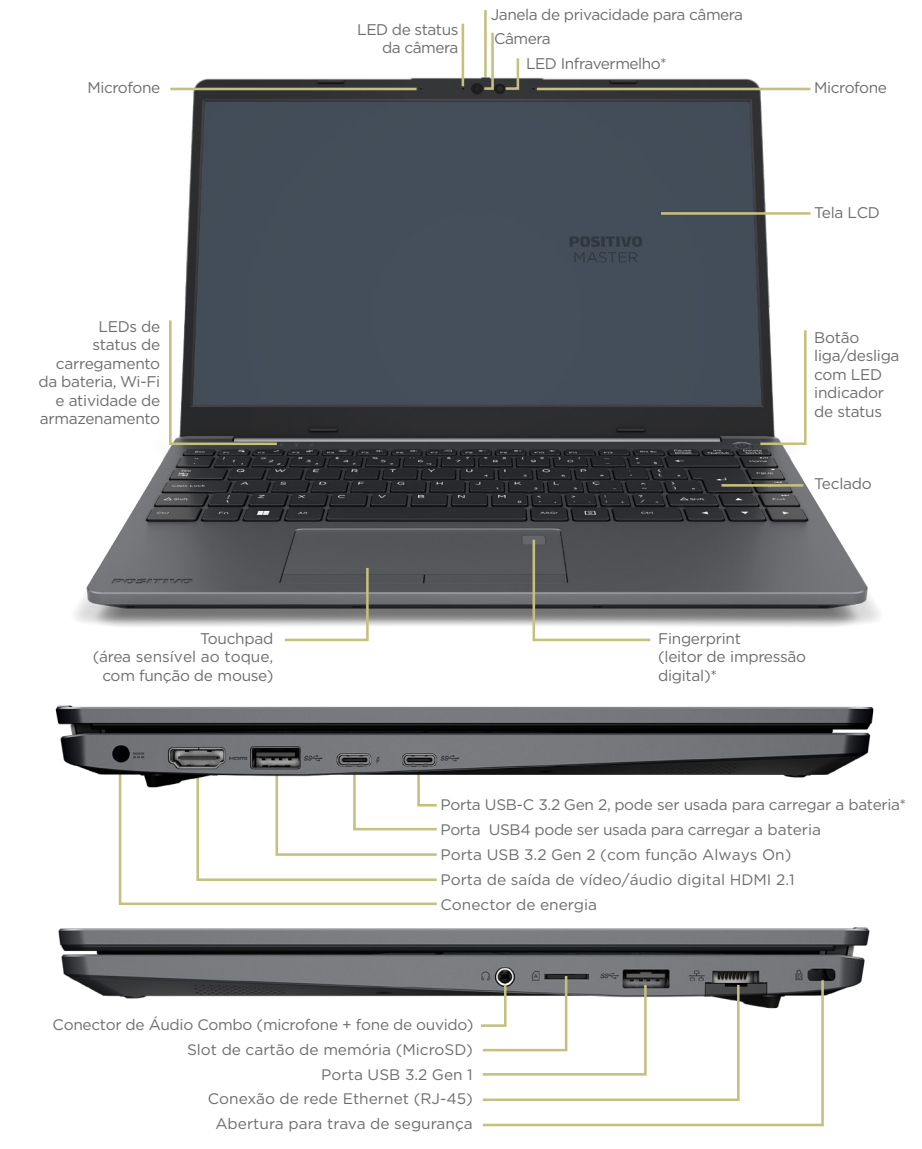

\* Funcionalidade pode variar de acordo com o modelo adquirido.

<span id="page-4-0"></span>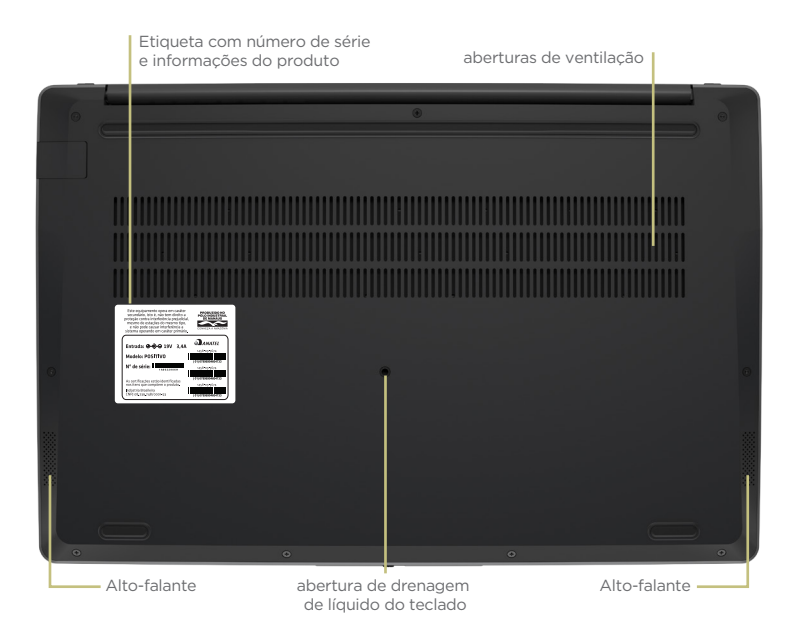

#### *Câmera*

Quando estiver em uso, o LED indicador ao lado da câmera ficará ativo.

#### *Janela de privacidade*

Deslize para fechar ou abrir a lente da câmera. Quando fechada há um indicador visual na região da câmera na cor vermelha.

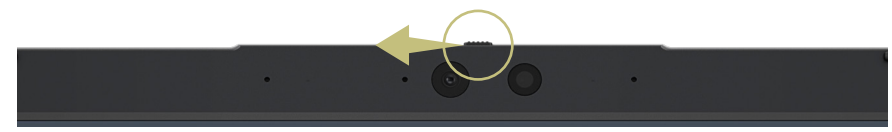

### *Botão liga/desliga*

Pressione para ligar o computador ou colocá-lo no modo de suspensão. Para desligar o computador, abra o menu Iniciar, clique no ícone de energia e, em seguida, selecione Desligar.

#### *Fingerprint (leitor de impressão digital)\**

Faça login no seu computador com as impressões digitais registradas, se o computador oferecer suporte ao leitor de impressões digitais.

### **Carregue o notebook**

Carregue a bateria conectando o computador à energia CA. O adaptador de energia de é compatível com a função de carregamento rápido e a bateria irá ser carregada até 80% em aproximadamente uma hora quando o computador estiver desligado. O tempo de carregamento real depende da capacidade da bateria, condições de temperatura do ambiente, e perfil do uso no momento do carregamento. O carregamento da bateria também é afetado pela temperatura da bateria.

O conector do carregador varia de acordo com o modelo adquirido.

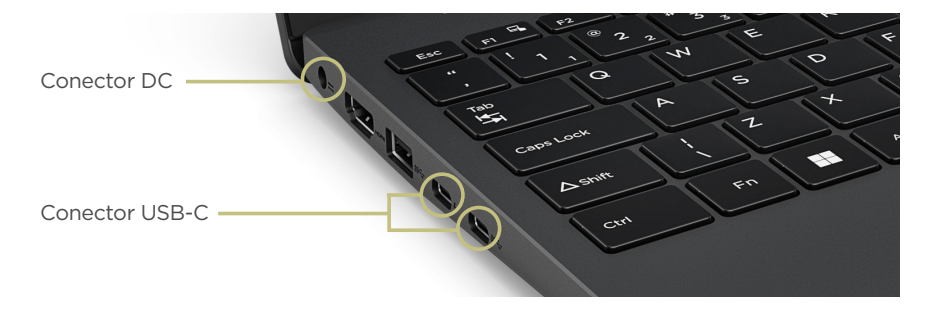

#### **4. LEDs indicadores de status**

O conjunto de LEDs exibe o estado operacional do seu notebook Positivo. Quando uma certa função é ativada/desativada, o LED referente à função irá indicar o status.

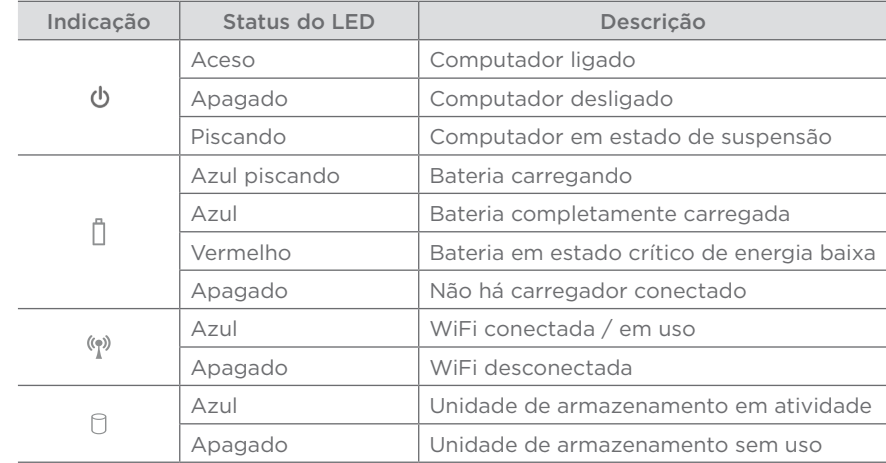

### **CAPÍTULO 2 - USANDO O SEU NOTEBOOK POSITIVO**

### <span id="page-5-0"></span>**1. Conectando à energia CA**

Utilize o adaptador de energia CA quando for ligar o notebook Positivo pela primeira vez. Siga o procedimento abaixo para conectar o notebook à entrada CA.

- 1. Certifique-se de que o notebook está desligado.
- 2. Conecte o cabo de alimentação CC, do adaptador CA, à entrada de energia na parte lateral do notebook.
- 3. Conecte o cabo de alimentação CA à rede elétrica. O adaptador CA é automático, ou seja, pode ser ligado em 110V ou 220V.
- 4. O modelo do carregador varia de acordo com o modelo adquirido.

*NOTA: Use somente o adaptador CA que acompanha o notebook ou equivalente indicado pelo suporte técnico do fabricante. A utilização de outros adaptadores CA poderá danificar o notebook.*

### **2. Ligando o seu notebook Positivo**

Quando seu notebook Positivo for ligado pela primeira vez, você deverá configurar alguns programas, entre eles o sistema operacional. O procedimento é simples: basta seguir passo a passo cada uma das telas. Isso levará alguns minutos para ser concluído. A partir da segunda vez que você ligar seu notebook Positivo, a inicialização do sistema operacional será bem mais rápida, pois as configurações personalizadas já estarão definidas. Na mesma ocasião, o antivírus poderá mostrar uma mensagem, informando que "seu computador pode estar em perigo". Não se preocupe, essa mensagem é padrão e aparece devido ao tempo que se passou da fabricação do notebook até o primeiro uso, sem atualizações do antivírus, pois o notebook não se conectou à Internet. A mensagem também surgirá toda vez que seu notebook não se conectar à internet por alguns dias. À medida que você for utilizando cada um dos programas do notebook, novos procedimentos irão surgindo. Leia-os atentamente, siga os passos das telas e usufrua de tudo que seu notebook Positivo oferece.

### **3. Desligando o seu notebook Positivo**

É possível desligar o seu notebook Positivo, deixá-lo no modo "Dormir" ou no modo "Hibernar". Ver quadro abaixo:

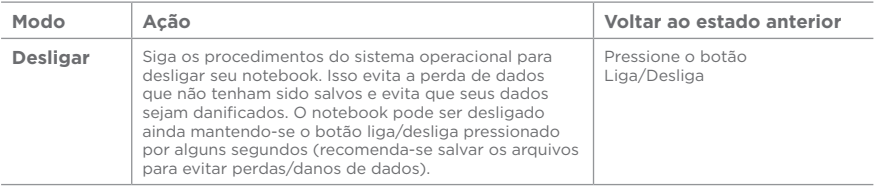

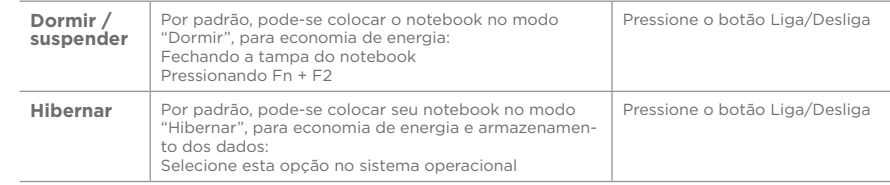

*As ações disponíveis dependem das opções de energia configuradas e do sistema operacional instalado no seu notebook.* 

### **4. Tecla Fn**

A tecla Fn, situada na parte inferior esquerda do teclado, é usada juntamente com outra tecla para desempenhar uma função alternativa. Para desempenhar a função desejada, primeiramente pressione e segure a tecla Fn e, em seguida, pressione a outra tecla com a função correspondente. É possível identificar facilmente a função da tecla de atalho pelo ícone nela impresso. As teclas são descritas conforme quadro abaixo.

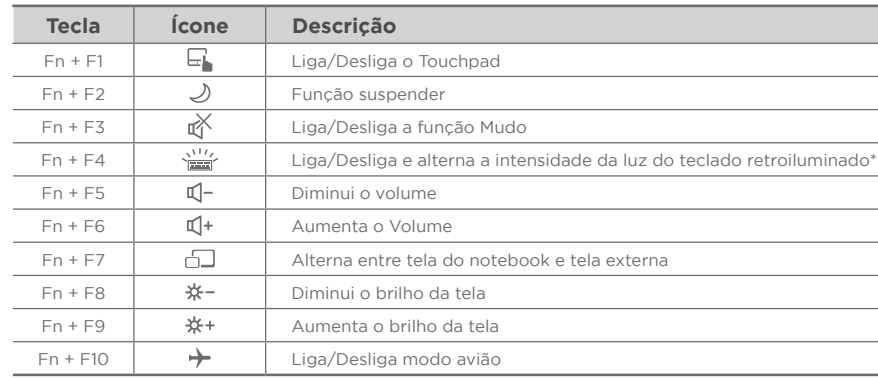

\* Funcionalidade pode variar de acordo com o modelo adquirido.

### Teclas de função **5. Usando o teclado numérico**

Pressione **Fn+NumLk** para ativar o teclado numérico, composto por números e operadores aritméticos (+, -, \*, /). Para desativar o teclado numérico e usar as funções padrão das teclas (letras e sinais de pontuação) pressione **Fn+NumLk** novamente.

### <span id="page-6-0"></span>**6. Ajustando o brilho da tela LCD**

É possível controlar o brilho da tela LCD pelas teclas de atalho. Pressione **Fn + F8** para diminuir o brilho. Pressione **Fn + F9** para aumentar o brilho.

*NOTA: Para maximizar o tempo de funcionamento da bateria do notebook, ajuste o brilho da tela para uma luminosidade mais baixa, de forma que não prejudique o conforto visual.*

## **7. Ajustando o volume de áudio**

É possível ajustar o volume de áudio através das teclas de atalho. Pressione **Fn + F3** para habilitar/desabilitar a função Mudo (sem som). Pressione **Fn + F5** para diminuir o volume. Pressione **Fn + F6** para aumentar o volume.

### **8. Usando o touchpad**

O touchpad é característico dos notebooks e consiste em uma superfície sensível ao toque, com dois botões, possuindo a mesma funcionalidade que um mouse. Para utilizar o touchpad, coloque o dedo indicador ou médio sobre a superfície. Essa superfície retangular atuará como uma cópia miniaturizada da tela. Ao deslizar a ponta do dedo pela superfície, o cursor vai se movimentar na tela, acompanhando o movimento do dedo. Quando atingir a extremidade da superfície, reposicione o dedo simplesmente levantando e colocando-o no centro ou em outro ponto. A extremidade da lateral direita do touchpad atua como barra de rolagem vertical, cuja funcionalidade depende do sistema operacional. É possível configurar o touchpad para adequá-lo às necessidades em Configurações de Mouse do sistema operacional utilizado. Por exemplo, se o usuário for canhoto, poderá trocar a função dos botões para usar o botão o asaano for sannote, poasita trosar a fanças des botões para asar o botão<br>direito como esquerdo e vice-versa. Também é possível alterar o tamanho, a aneito como esquerao e vice versa: rambem e possíver atteiar o tamanho, a<br>velocidade de seu cursor, etc. O touchpad pode ser ligado/desligado através das teclas Fn+F1. o dos notebooks

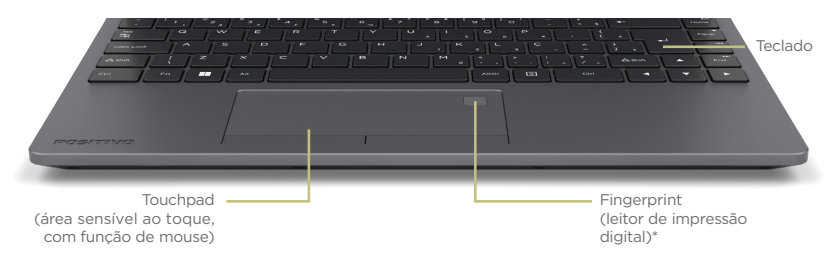

\* Funcionalidade pode variar de acordo com o modelo adquirido.

A seguir estão alguns termos comuns para a utilização do touchpad.

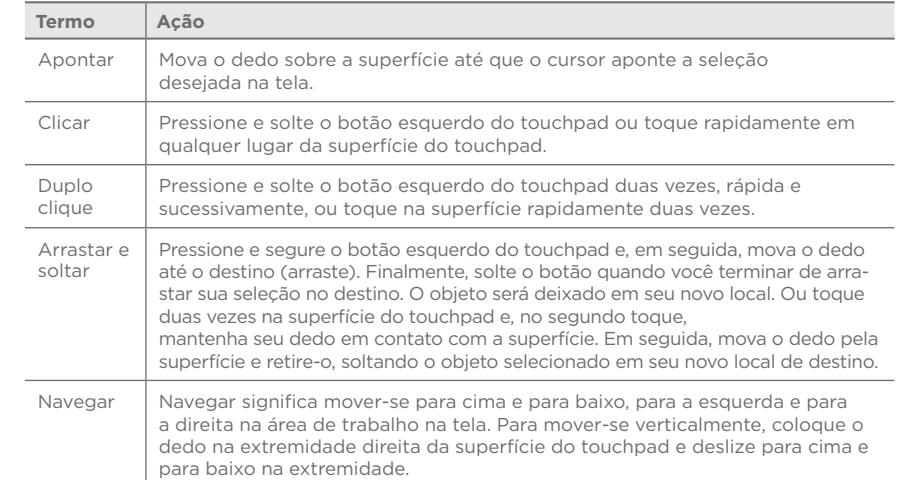

O seu notebook possui também funções extras do tipo multitoque. Confira na tabela abaixo:

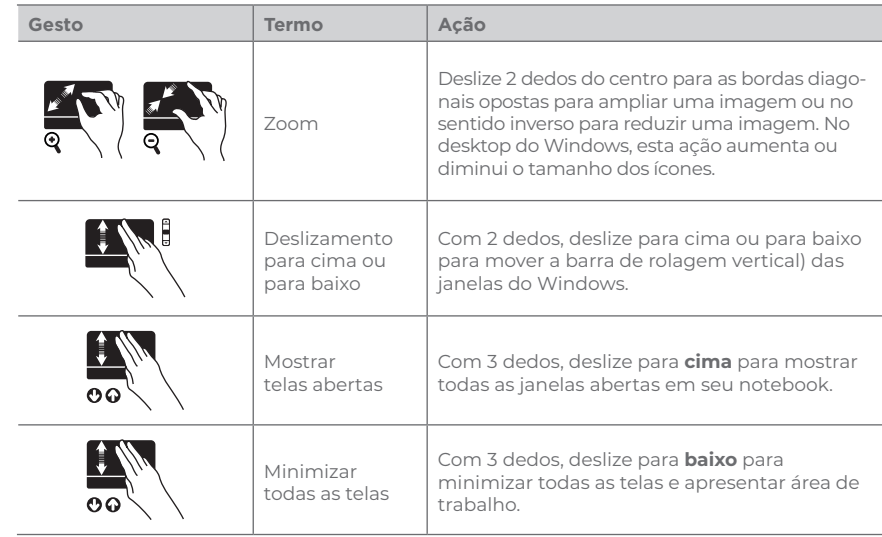

<span id="page-7-0"></span>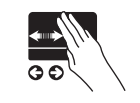

Selecionar telas Com 3 dedos, deslize para esquerda ou direita para selecionar rapidamente uma das telas já abertas em seu notebook.

*NOTA: Não use objetos pontiagudos, como canetas por exemplo, pois isso pode danificar a superfície do touchpad. Para obter um melhor desempenho do touchpad, mantenha seus dedos e a superfície limpos e secos. Quando tocar a superfície do touchpad, faça-o suavemente, não utilize força excessiva.* 

*Obs.: Estes recursos dependem da compatibilidade das funções do touchpad com o programa em uso e o sistema operacional.*

### **9. Usando os recursos de vídeo**

O sistema de vídeo do seu notebook Positivo apresenta:

abertas

- Monitor LCD colorido, tamanho 14", com tecnologia LED.
- Resolução máxima de 1366x768 HD ou Resolução 1920 x 1080 de alta definição Full HD, de acordo com o modelo adquirido.
- Capacidade de multiexibição, a qual permite expandir a área de trabalho na tela para outro dispositivo de exibição conectado a porta HDMI ou através da porta USB-C, possibilitando, dessa forma, mais conforto. A multiexibição deve ser configurada no sistema operacional, porém alguns sistemas operacionais não suportam esta funcionalidade. Quando utilizar somente o monitor externo, a resolução dependerá da resolução suportada pelo monitor externo.
- Gerenciamento de energia (conforme sistema operacional).

### **10. Usando a saída HDMI**

O HDMI (High Definition Multimidia Interface) proporciona, através de um único cabo de comunicação, áudio e vídeo totalmente digital do notebook para qualquer outro dispositivo multimidia como a televisão, monitor de video, amplificadores de som ou projetor. Ao conectar o cabo de comunicação no notebook e no dispositivo multimídia, a saída HDMI é habilitada automaticamente. As teclas **Fn+F7** servem para alterar entre LCD e monitor externo. As ações disponíveis dependem do sistema operacional instalado no seu notebook.

### **11. Usando a rede Ethernet**

Este notebook possui um módulo interno 10/100/1000 Base-TX LAN, que permite conectá-lo a uma rede de computadores ou conexão de internet banda larga. Para ligar o notebook à rede, deve-se conectar um cabo de rede na porta Ethernet do notebook (RJ-45).

### **12. Usando a rede local sem fio**

Este notebook utiliza uma placa interna Wireless LAN (WLAN), instalada no slot M.2. Isto significa que o seu notebook terá acesso a redes corporativas/domésticas de Internet sem fio onde esta estrutura estiver instalada.

*NOTA: O fabricante não se responsabiliza por uso de placas wireless diferentes das especificadas para este produto.* 

**Conexão à Internet:** O desempenho da conexão, incluindo velocidade e estabilidade, para navegação na Internet está diretamente relacionado ao tipo de conexão. No caso da conexão banda larga, as condições do serviço incluindo o tipo, seja via cabo, wireless ou móvel, e a velocidade de navegação, são definidas conforme interesse e escolha do usuário com a operadora. O desempenho depende da estrutura da prestadora de serviço, velocidade da conexão contratada, condições de disponibilidade do serviço, tipo de modem adquirido, entre outros. As configurações e demais informações necessárias para o funcionamento da conexão banda larga são fornecidas pela prestadora do serviço.

### **13. Configurando a BIOS**

A BIOS é o primeiro programa executado pelo notebook sempre que ele é ligado. A função principal da BIOS é preparar a máquina para que o sistema operacional possa ser executado.

O logo da BIOS é customizável. A customização deve ser solicitada ao fabricante. A BIOS possui funções de registro de número de série da placa-mãe e de patrimônio (Asset Tag), com leitura por software de gerenciamento, inclusive remotamente. A BIOS do notebook vem configurada de fábrica com as opções ideais para o notebook, porém se forem necessárias alterações nessas configurações, siga as orientações deste item.

Para entrar no utilitário de configuração da BIOS (chamado também SETUP), pressione a tecla F2 ou Del após ligar o seu notebook e antes do sistema operacional ser iniciado.

### *13.1. Configurando a senha da BIOS*

A BIOS permite estabelecer senha para limitar o acesso dos usuários. Acessar a aba "Security" e proceder conforme abaixo:

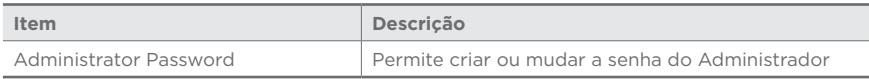

Após criar a senha de administrador, aparecerá a possibilidade de criação da senha de usuários:

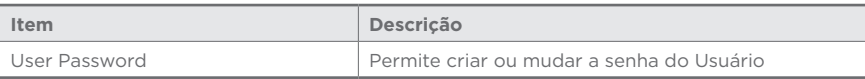

*Obs.: Para retirar a senha inserida (deixar o setup / boot sem senha), entrar no campo Administratror Password / User Password, inserir a senha pré-definida e criar uma senha com os campos em branco.*

Quando for sair das configurações da BIOS, algumas opções estarão disponíveis na aba "Save & Exit". Utilize os seguintes comandos de acordo com suas necessidades:

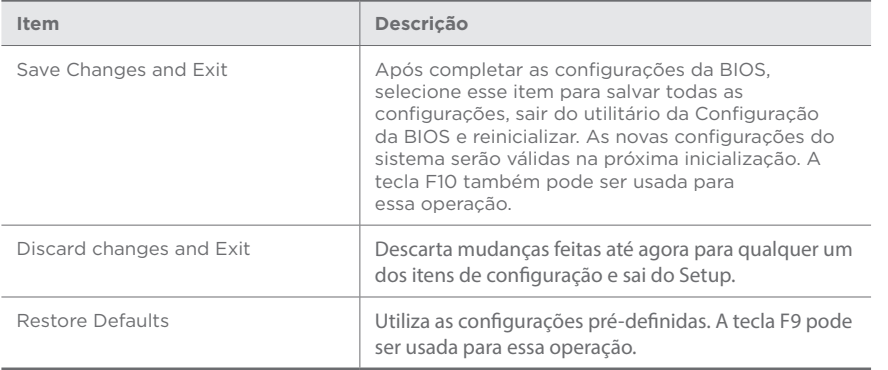

*Obs: Devido às constantes melhorias aplicadas ao produto, as informações deste sub item podem ser diferentes no seu notebook.*

#### *13.2 Habilitando Wake on LAN e PXE*

Para utilizar o recurso de Wake on LAN (WOL), é necessário habilitar essa opção no Setup do BIOS, acessando a aba "Advanced" e proceder conforme abaixo:

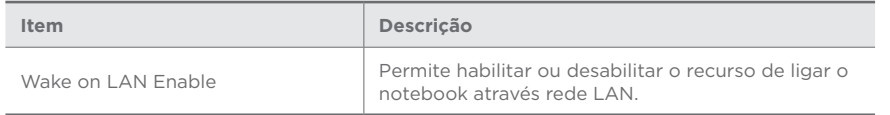

Para utilizar o PXE, é necessário habilitar a opções "Network Stack", "Ipv4 PXE Boot Support" e "Ipv6 PXE Boot Support" no Setup do BIOS, acessando a aba "Network Stack Configuration" e proceder conforme abaixo:

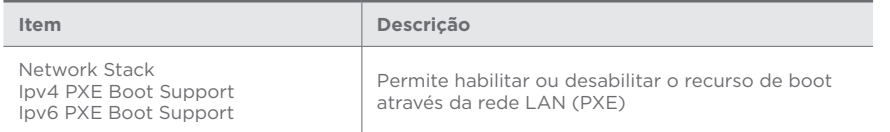

#### *13.3 Atualização de BIOS*

A atualização de BIOS é feita por software Positivo em ambiente Windows ou UEFI.

### *13.4 Desabilitando o teclado numérico conjugado*

Quando a função **Num Lock** está ativa, algumas teclas do teclado do notebook funcionam primariamente como números e símbolos aritméticos.

É possível desabilitar os números e símbolos aritméticos das teclas afetadas no teclado do notebook, em destaque a seguir.

Acessar a aba "Advanced". No menu, acessar "Device Control". Em seguida, selecionar o valor desejado no item "Internal Number Lock".

### **Item:** Internal Number Lock

**Enabled:** Os números do teclado conjugado do notebook ficam ativos. **Disabled:** Os números do teclado conjugado do notebook ficam inativos.

*Observação: Essa opção não afeta o funcionamento de teclados externos.*

#### **Teclas afetadas:**

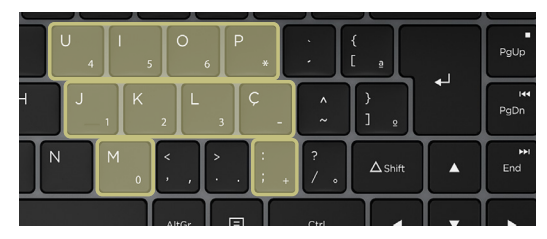

#### *13.5 Outras configurações:*

Aba "Main":

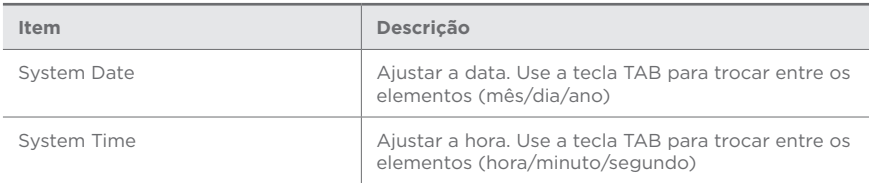

#### Aba "Advanced":

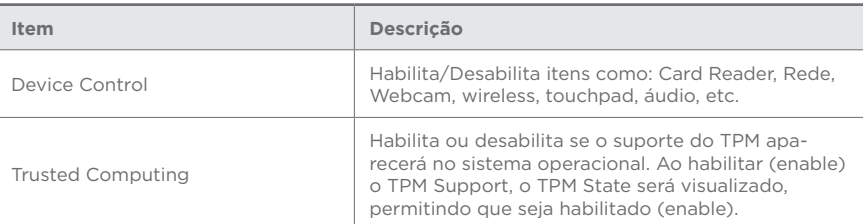

Na aba "Security", selecionar a opcão "TPM": Configuration (Configuração TPM):

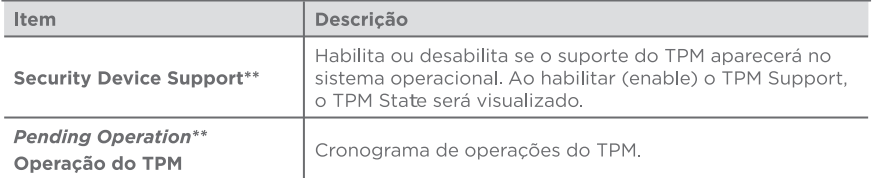

\*\*Alguns nomes das configurações podem mudar de acordo com o equipamento, mas contem a mesma função.

### **14. Conforto Visual - Redução de luz azul\***

O recurso de redução de luz azul na tela foi projetado para minimizar a luz azul emitida pela tela para melhor conforto dos olhos. A luz azul é uma cor no espectro de luz que tem um comprimento de onda curto e alta energia. A longa exposição à luz azul, principalmente de fontes digitais, pode interromper os padrões de sono e causar efeitos a longo prazo, como fadiga ocular e olho seco.

O aplicativo **Screen Control** traz mais privacidade e também mais conforto ao seu olho, enquanto navega pela tela do dispositivo. São três modos, os quais podem ser personalizados para o seu gosto. Para usá-lo, procure pelo ícone  $\ddot{\mathbf{C}}$  na barra de ferramentas, (pode estar oculto, se sim, confira nos ícones ocultos) ou pesquise "Positivo Screen control" na barra de pesquisa.

Para mais funcionalidades e dúvidas, consulte o Tutorial

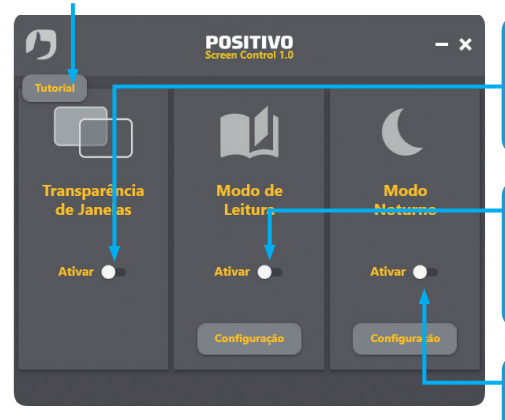

**Modo 1: Transparência de Janelas** Siga as instruções na aba de transparência de janelas para deixar o aplicativo de sua preferência mais transparente, tendo assim mais privacidade realizando suas tarefas

#### **Modo 2: Modo de leitura**

Ative o modo de leitura para alterar a cor da tela, emitindo uma luz mais propicia para a leitura trazendo menos cansaço para a visão e uma leitura mais confortável

#### **Modo 3: Modo Noturno**

Ative o modo noturno para reduzir a intensidade de luz azul presente na tela, desestimulando a vista e o cérebro, trazendo assim benefícios para uma noite de sono melhor.

### **RECOMENDAÇÕES:**

- Posicionar a tela a uma distância e posição confortável, entre 50 cm e 70 cm dos seus olhos.
- Piscar com frequência para evitar que os olhos fiquem secos.
- Faça curtas pausas regulares, desviando o olhar do monitor e focando em um ponto distante por pelo menos 20 segundos.
- É recomendado fazer pausas de 20 minutos a cada 2 horas.

#### *Observação:*

Em modelos selecionados a função de redução de luz azul está presente nas características da tela e não há necessidade de ativação através de software.

#### **CAPÍTULO 3 - GERENCIAMENTO DE ENERGIA**

#### <span id="page-10-0"></span>**1. Definindo o gerenciamento de energia**

Através do gerenciamento de energia é possível controlar o suprimento de energia para os diversos componentes do notebook Positivo, permitindo uma otimização no uso da energia. Porém, isto só é possível se o sistema operacional permitir configurar. De forma geral, o gerenciamento de energia de um sistema operacional funciona da seguinte forma:

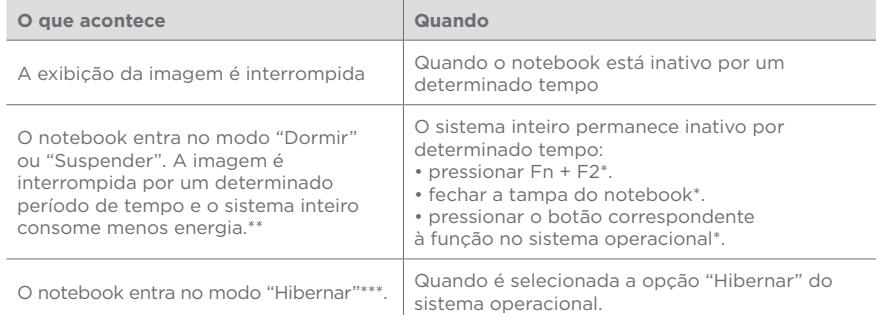

*\* Depende da configuração do sistema operacional.* 

*\*\* No modo "Dormir", o notebook continua ligado. Isso significa que os dados armazenados na memória volátil (RAM) podem ser perdidos caso a carga da bateria acabe.*

*\*\*\* Consulte o próximo tópico para obter mais informações.*

### **2. Modo Hibernar**

Com frequência, as pessoas abrem muitos aplicativos quando estão usando o notebook. Leva algum tempo para que todos esses aplicativos estejam abertos e em execução. Normalmente, todos eles têm de ser fechados antes que o sistema seja desligado.

Utilizando a hibernação, não é necessário fechar os aplicativos em uso se estes aplicativos estiverem na unidade de armazenamento. O notebook armazena os dados do estado atual em um arquivo na unidade de armazenamento e, em seguida, desliga. Na próxima vez que o notebook for ligado, aparecerão na tela os mesmos dados que eram exibidos antes de ser ativada a opção "Hibernar", economizando assim, tempo e energia para o usuário.

*As ações disponíveis dependem das opções de energia configuradas e do sistema operacional instalado no seu notebook.*

### **3. O adaptador CA**

O adaptador CA faz a conversão da energia CA (corrente alternada), presente nas tomadas elétricas, para CC (corrente contínua) necessária para alimentar o notebook e carregar a bateria. O adaptador CA funciona com qualquer tensão entre 100 e 240  $V_{\text{tot}}$ .

O conector pode variar de acordo com o modelo adquirido, podendo ser DC-IN ou USB-C.

*NOTA: O adaptador CA foi projetado para este notebook Positivo. O uso de outro adaptador CA com especificações inadequadas poderá danificá-lo. Procure desconectar o adaptador CA da tomada elétrica primeiro e, em seguida, do notebook. Ao desconectar o cabo da tomada, segure sempre pelo plugue, nunca puxe pelo cabo. Utilize somente um adaptador CA indicado pelo suporte técnico do fabricante.*

### **4. A bateria**

A bateria é uma fonte de energia interna para o notebook e é recarregada através do adaptador CA. O tempo de funcionamento de uma bateria totalmente carregada depende de como o usuário utiliza o notebook. Para maximizar o tempo de duração da bateria, consulte algumas dicas no tópico "Economia de energia da bateria".

### **Cuidados com a bateria**

Para otimizar a vida útil da bateria siga as seguintes recomendações:

- Evite deixar o notebook exposto ao sol ou no interior de veículos por muito tempo.
- Se o computador não for utilizado por um longo período de tempo, guarde-o em local seco, arejado e com temperatura inferior a 60°C. Preferencialmente armazene o notebook desta forma, com a bateria carregada com aproximadamente 70% de carga.
- Se o notebook for mantido armazenado sem uso, faça recargas a cada 6 meses.
- Evite o descarregamento completo da bateria: reconecte o carregador assim que a bateria chegar aos 10% de carga.

### **Economia de energia da bateria**

Quando utilizar o seu computador alimentado apenas por bateria, siga as seguintes recomendações para aumentar sua autonomia:

- Ajuste as opções de energia do sistema operacional conforme a utilização pretendida (leitura, trabalho, assistir filme etc.).
- Ajuste o brilho da tela para o mínimo necessário.
- Desative conexões sem fio e de rede local (LAN) quando não estiverem sendo usados.
- Pare ou remova qualquer mídia externa (cartões de memória e pendrives) que não estiver sendo utilizada.
- Desconecte os dispositivos externos que não possuem fonte de alimentação própria, que não estejam sendo utilizados.
- Inicie a suspensão ou a hibernação, se for interromper seu trabalho por um período mais longo.

### <span id="page-11-0"></span>**Carregando a Bateria**

A carga da bateria inicia automaticamente assim que o computador for conectado a uma fonte de alimentação externa através do adaptador CA.

O computador poderá ser utilizado normalmente enquanto é carregado, porém, a carga será mais rápida se o computador estiver desligado. O processo de carga pode ser interrompido antes do seu término sem danos à bateria.

Quando a exibição de carga parecer imprecisa ou for observado uma alteração significativa na autonomia da bateria, é aconselhável carregar totalmente a bateria e em seguida fazer um ciclo completo de descarga (com o notebook desconectado da energia elétrica até descarga total da bateria) e novamente outra carga total. Através deste procedimento, o sistema operacional calibra os seus indicadores em função da capacidade atual da bateria. Repita este procedimento uma vez por mês ara melhorar a precisão dos indicadores de carga.

### **Verificando o nível de carga da bateria**

É possível verificar o nível aproximado de carga da bateria usando a função de medição do sistema operacional. Normalmente avisos são exibidos pelo sistema operacional quando a carga da bateria estiver muito baixa.

*NOTA: O indicador de carga da bateria apresenta sempre um resultado estimado. O tempo de funcionamento real pode ser diferente do tempo estimado, dependendo da maneira de utilização do notebook.*

### **O que fazer quando a bateria ficar fraca**

Os sinais de bateria fraca ocorrem quando a bateria está com aproximadamente 10% da carga máxima nominal (Depende da configuração e do sistema operacional). O LED indicador de status da bateria piscará na cor vermelha e o notebook emitirá sinais sonoros ou mensagens para alertá-lo de que serão necessárias providências (isto depende da configuração da BIOS e do sistema operacional). Nessa situação, recarregue a bateria utilizando o adaptador CA.

### **5. Gerenciamento de energia**

O Gerenciamento de energia é ativado por padrão, é uma opção do Windows para economizar energia. A sua melhor configuração já está ativada de fábrica no modo equilíbrio de energia com as opções de desligar o vídeo em 10 minutos e opção para suspender as atividades do computador em 30 minutos.

Após passar o tempo de 30 minutos o computador entrará no modo suspender. Para acordar o equipamento novamente, deve-se mexer o mouse ou teclar em qualquer tecla do teclado, assim o computador voltará para suas atividades no momento em que entro no modo suspender.

Para acessar o gerenciamento de energia, clique no menu iniciar e digite, opções de energia, para pesquisar novos programas.

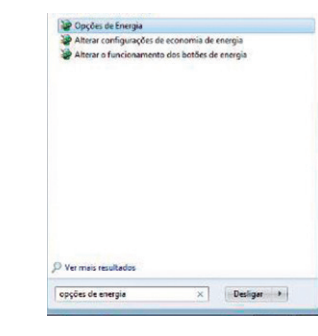

Os modos dos planos de energia são definidos da seguinte forma: Equilibrado (consumo de energia moderado) Alto desempenho (consumo de energia elevado) Economia de energia (consumo de energia reduzido)

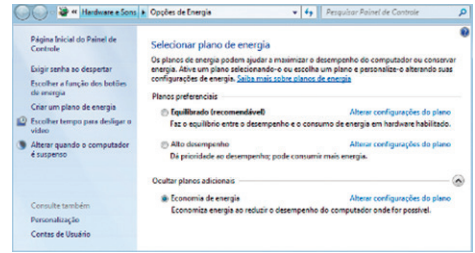

Para editar um plano de energia clique em alterar configurações do plano. Neste item, pode-se definir o tempo como exemplo: -para desligar o vídeo -para suspender a atividade do computador

*OBS: somente usuários avançados devem alterar configurações de energia avançadas, para os outros usuários deve ser deixado com padrão.*

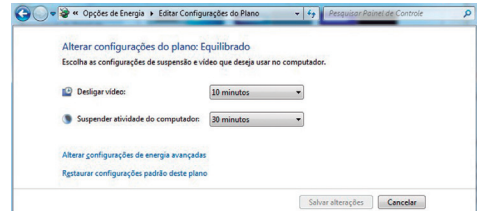

*NOTA: Para estar em conformidade com a Energy Star, o equipamento foi configurado para desligar o vídeo em 10 minutos e opção para suspender as atividades do computador em 30 minutos, pois são recomendados pelo programa ENERGY STAR para economia de energia ideal.* 

#### **Windows 11:**

Para acessar o gerenciamento de energia, pressione as teclas **Windows + I** e procure pela opção **Energia & bateria.**

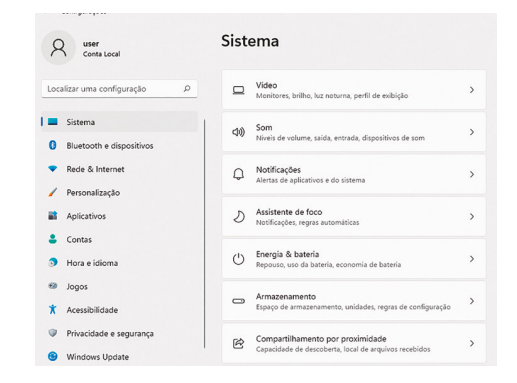

Clicando sobre **Equilibrado** na seção Modo de energia é possível alterar os planos de energia, que estão defi nidos da seguinte forma:

- Equilibrado (consumo de energia moderado)
- Melhor desempenho (consumo de energia elevado)
- Melhor efi ciência energética (consumo de energia reduzido)

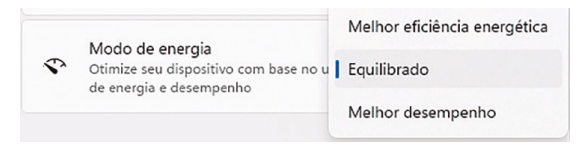

Clicando sobre **Tela e suspensão** é possível gerenciar o tempo:

- Para desligar o vídeo
- Para suspender a atividade do computador

OBS: somente usuários avançados devem alterar confi gurações de energia avançadas, para os outros usuários deve ser deixado com padrão.

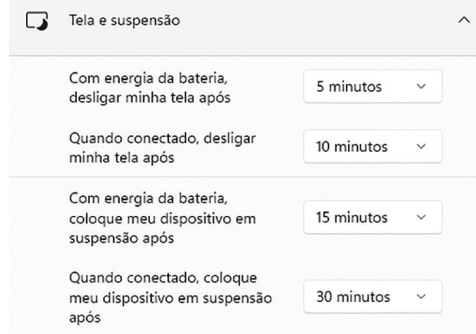

*NOTA: Para estar em conformidade com os padrões Energy Star, o equipamento foi configurado para desligar o vídeo em 10 minutos e opção para suspender as atividades do computador em 30 minutos, pois são recomendados pelo programa Energy Star para economia de energia ideal.*

### **CAPÍTULO 4 - CUIDADOS COM O SEU NOTEBOOK POSITIVO**

### <span id="page-13-0"></span>**1. Instruções sobre o local de uso**

- Use o notebook Positivo em locais com temperaturas entre 5°C e 35°C. Não mude abruptamente o notebook de um lugar frio para um quente.
- Evite colocar o notebook em locais sujeitos a umidade excessiva, maresia, oxidação, altas temperaturas, vibração mecânica, luz solar direta ou poeira.
- Não cubra nem bloqueie as aberturas de ventilação do notebook Positivo. Por exemplo: não coloque o notebook sobre camas, sofás, tapetes ou superfícies instáveis. Neste caso pode ocorrer superaquecimento do aparelho, resultando em danos ao seu notebook.
- Mantenha o notebook Positivo distante de aparelhos elétricos que possam gerar um forte campo magnético, tais como: televisão, motor ou um alto-falante grande.

### **2. Cuidados com o monitor LCD**

• Monitor LCD é um dispositivo sensível e não deve ser exposto a pressões. Não coloque objetos pesados sobre a tampa do notebook Positivo quando estiver fechado, pois isso pode danificar o monitor. A superfície da tela pode riscar com facilidade. Não utilize toalhas de papel para limpar o monitor. Evite tocar no monitor com os dedos, caneta ou lápis.

### **3. Instruções de limpeza**

- Nunca limpe o notebook Positivo enquanto estiver ligado.
- Use um pano macio e levemente umedecido em água para limpar a parte externa do seu notebook Positivo.
- Para limpeza do monitor LCD e do teclado, utilize um pano macio e sem fiapos. Não use álcool, detergente comum ou outros solventes.
- A poeira e a gordura podem alterar a sensibilidade do touchpad.

### **4. Quando estiver viajando**

- Antes de viajar com o seu notebook Positivo, faça uma cópia de segurança dos seus arquivos em dispositivos de armazenamento externo ou serviços de armazenamento na nuvem.
- Certifique-se de que a bateria está carregada.
- Certifique-se de que o notebook está desligado e a tampa fechada.
- Não deixe objetos entre o teclado e a tela fechada.
- Desconecte o adaptador CA do notebook Positivo e leve-o junto. Use o adaptador CA como fonte de energia e para carregar a bateria.
- No aeroporto carregue o notebook Positivo na bagagem de mão, nunca o despache.
- Quando passar pela área de segurança do aeroporto, recomenda-se passar o notebook e os discos pela máquina de raio X (dispositivo por onde passam as bagagens). Evite os detectores magnéticos (o dispositivo por onde os passageiros passam) ou detectores manuais usados pelos seguranças.

### **5. Cuidados com o adaptador CA**

- Use somente o adaptador CA que acompanha o seu notebook Positivo, ou equivalente indicado por uma Assistência Técnica Autorizada do fabricante. O uso de outro tipo de adaptador CA pode resultar em mau funcionamento.
- Não utilize o adaptador em ambiente com umidade excessiva. Não o manuseie quando estiver com as mãos ou os pés úmidos.
- Proporcione uma ventilação adequada em torno do adaptador quando usá-lo, para operar o aparelho ou para carregar a bateria. Não cubra o adaptador CA com papel ou outros objetos que possam aquecê-lo.
- Conecte o adaptador a uma fonte de energia adequada. As especificações sobre tensão elétrica são encontradas no Anexo - Especificações Técnicas.
- Não utilize o adaptador se o cabo de força estiver danificado.
- Não tente consertar o adaptador CA. Substitua a peça se esta estiver danificada ou exposta à umidade excessiva.

### **6. Sistema de Recuperação (opcional)**

• Caso enfrente problemas com seu computador, pode ser necessário utilizar o Sistema de Recuperação, restaurando as configurações originais do sistema operacional. O sistema de recuperação poderá apagar arquivos e aplicativos pessoais. Por prevenção, salve habitualmente cópias de seus arquivos mais importantes em dispositivos externos de armazenamento como pendrive e disco externo.

Veja a seguir, como utilizar o Sistema de Recuperação de acordo com o sistema operacional do seu computador.

#### **ATENÇÃO!**

Utilize o Sistema de Recuperação apenas como último recurso disponível. Caso você tenha dúvidas, ligue para a Central de Relacionamento Positivo.

### **Windows 10**

*ATENÇÃO: Ao utilizar o "Sistema de Recuperação", você apagará todos os aplicativos instalados no seu computador, incluindo softwares adicionais ou demonstrativos gratuitos que acompanham originalmente o equipamento.* 

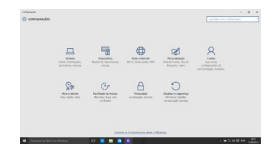

1. Pressione simultaneamente as teclas **Windows + I** para abrir a tela de **Configurações**.

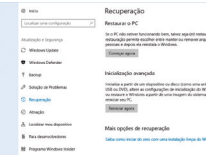

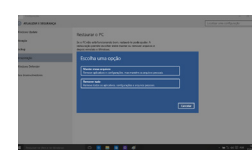

2. Selecione a opção **Atualizar e Segurança** e na sequência o menu **Recuperação**. Escolha a opção **Restaurar este PC** e clique no botão **Começar agora** logo abaixo.

3. Leia atentamente as informações do que acontecerá durante o processo de recuperação. Selecione a opção **Manter meus arquivos** para manter os arquivos pessoais ou selecione a opção **Remover tudo**.

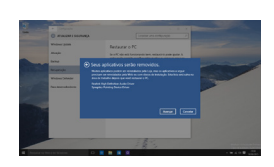

4. Ao selecionar a opção **Manter meus arquivos**, caso existam aplicativos que precisem ser reinstalados após o processo de recuperação, será gerada uma lista contendo estes aplicativos na área de trabalho do seu computador. Eles precisarão ser baixados novamente através da Loja de Aplicativos, da internet ou através de discos de instalação. Se estiver de acordo, clique em **Avançar**.

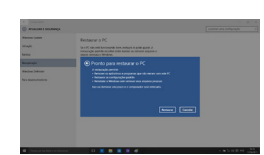

5. Clique em **Restaurar** para iniciar o processo de recuperação. Caso contrário clique em **Cancelar**.

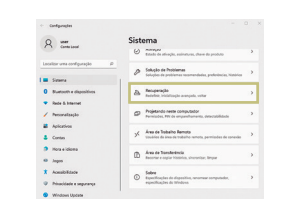

#### 2. Selecione a opção Recuperação.

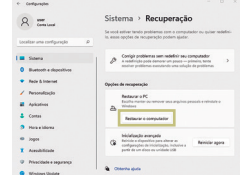

3. Escolha a opção Restaurar o PC e clique no botão Restaurar o computador a seguir.

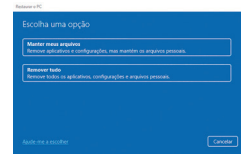

4. Leia atentamente as informações do que acontecerá durante o processo de recuperação. Selecione a opção Manter meus arquivos para manter os arquivos pessoais ou selecione a opção Remover tudo.

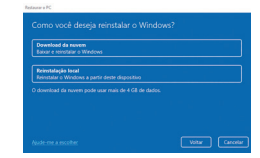

5. Selecione a opção "Reinstalação local".

### Windows 11:

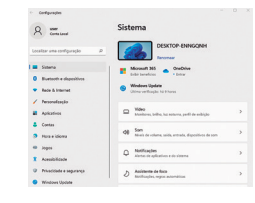

1. Pressione simultaneamente as teclas **Windows + | para** abrir a tela de Configurações.

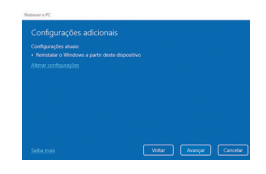

6. Para iniciar a restauração, clique em "Avançar".

#### Linux:

1. Pressionar F7 no boot/grub na inicialização do sistema. Escolher a opção "debian" e pressionar "Enter".

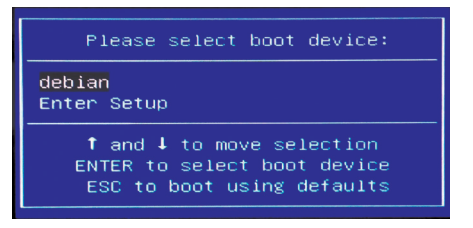

2. Pressionar F7 novamente.

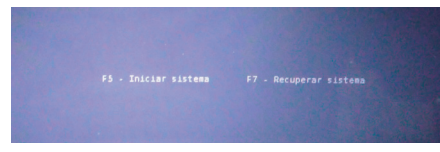

#### 3. Entre em instalar sistema.

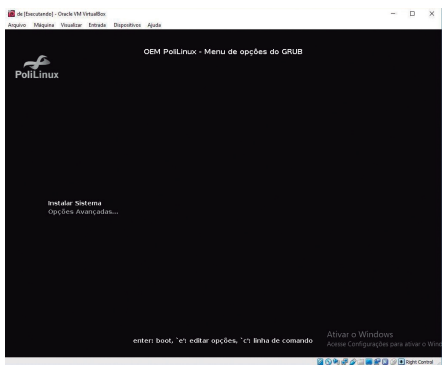

4. Sistema inicia carregamento referente a recuperação.

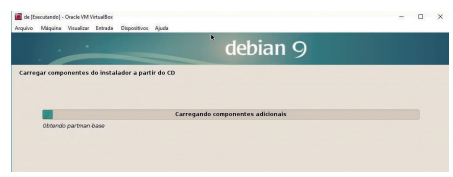

#### 5. Detecção dos hardwares.

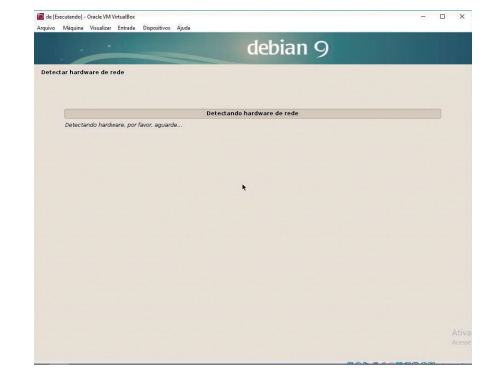

#### 6. Na etapa abaixo clicar em Continuar.

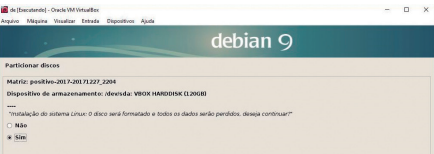

7. Digitar a senha "positivo" para prosseguir com a recuperação.

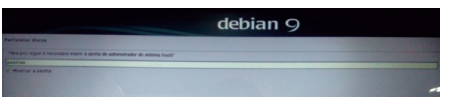

#### 8. Novamente clicar em Continuar.

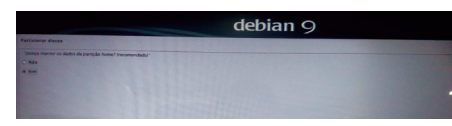

#### 9. Instalando o sistema.

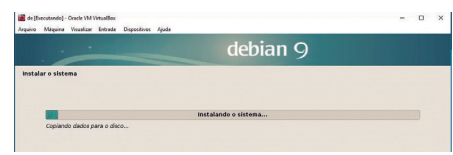

10. Finalizando a instalação.

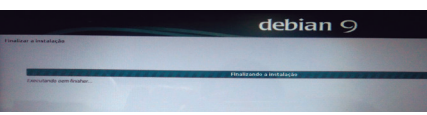

11. Clicar em Continuar para reiniciar o sistema.

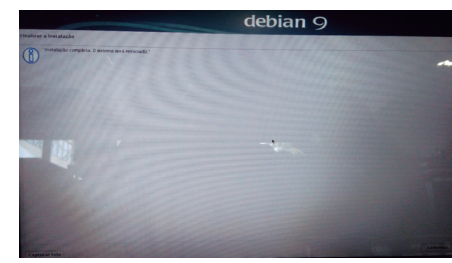

11. Sistema Operacional será reiniciado após instalação.

**ATENÇÃO:** Ao utilizar o "Sistema de Recuperação" nas versões Windows e Linux, você apagará todos os aplicativos instalados no seu computador, incluindo softwares adicionais ou demonstrativos gratuitos que acompanham originalmente o equipamento. Por prevenção salve habitualmente cópia de seus arquivos mais importantes: dispositivos externos de armazenamento como pendrive e disco externo.

### **7. Criando um disco de recuperação (opcional)**

Dentre os procedimentos de segurança do Windows, existe ainda a possibilidade de criar uma unidade flash USB (pendrive) de recuperação. Para sua segurança recomendamos a execução desse procedimento, pois, em caso de problemas na unidade de armazenamento, você conseguirá reinstalar o sistema operacional de fábrica. Assim como o sistema de recuperação eletrônico, ao utilizar a recuperação via pendrive ou discos, todos os arquivos instalados serão apagados, incluindo softwares adicionais ou demonstrativos gratuitos, portanto mantenha sempre cópias de segurança de seus arquivos em outros locais: como unidade externa de armazenamento ou dispositivos de memória flash, entre outros.

Antes de iniciar, tenha em mãos um pendrive com pelo menos 16 GB. Todos os dados no pendrive serão excluídos. Siga os passos abaixo para criar o pendrive de recuperação.

*ATENÇÃO: Todos os arquivos gravados no pendrive que será usado para recuperação serão excluídos. Se você tem arquivos pessoais nesta unidade, copie-os em outro lugar antes de iniciar o processo de criação.*

#### **Windows 10**

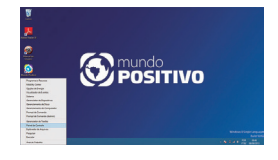

1. Pressione ao mesmo tempo as teclas Windows e X para abrir a barra lateral de opções na parte inferior esquerda da tela. Selecione a opção "Painel de Controle".

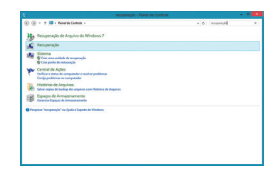

2. No quadro que se abrir, digite "recuperação" no campo de pesquisa em cima, à direita. Na lista de resultados que aparecerá, selecione a opção "Recuperação".

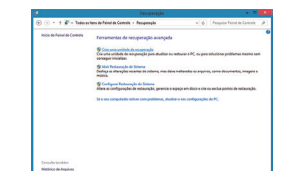

3. Em "Ferramentas de recuperação avançada" selecione a opção "Criar uma unidade de recuperação".

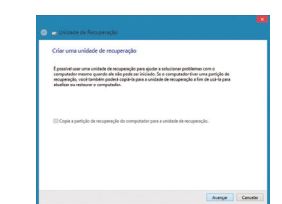

4. Siga as instruções apresentadas na tela para criar a mídia de recuperação.

#### **Sistema**  $R =$  $\begin{array}{l} \textbf{y} \times \textbf{y} & \text{trivial} \\ \textbf{b} \times \textbf{b} & \text{trivial} \\ \textbf{b} \times \textbf{b} & \text{trivial} \\ \textbf{c} \times \textbf{b} & \text{trivial} \\ \textbf{d} \times \textbf{b} & \text{trivial} \\ \textbf{e} \times \textbf{b} & \text{trivial} \\ \textbf{f} \times \textbf{b} & \text{trivial} \\ \textbf{f} \times \textbf{b} & \text{trivial} \\ \textbf{g} \times \textbf{b} & \text{trivial} \\ \textbf{g} \times \textbf{b} &$ **B** DESCRIPTIONS  $\begin{array}{c|c|c|c|c} \hline \multicolumn{3}{c|}{\textbf{}} & \multicolumn{3}{c|}{\textbf{}} \\ \hline \multicolumn{3}{c|}{\textbf{}} & \multicolumn{3}{c|}{\textbf{}} \\ \hline \multicolumn{3}{c|}{\textbf{}} & \multicolumn{3}{c|}{\textbf{}} \\ \hline \multicolumn{3}{c|}{\textbf{}} & \multicolumn{3}{c|}{\textbf{}} \\ \hline \multicolumn{3}{c|}{\textbf{}} & \multicolumn{3}{c|}{\textbf{}} \\ \hline \multicolumn{3}{c|}{\textbf{}} & \multicolumn{3}{c|}{\$ a well as a state of the  $\sim$  $\alpha$  metals. h Asiana de Sos

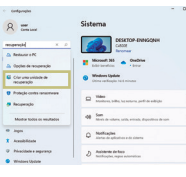

1. Pressione ao mesmo tempo as teclas **Windows + I** para abrir a tela de Configurações

2 No quadro que se abrir, digite recuperação no campo de pesquisa em cima, à esquerda. Na lista de resultados que aparecerá, selecione a opcão Criar uma unidade de recuperação.

3. Siga as instruções apresentadas na tela para criar a mídia de recuperação.

### <span id="page-17-0"></span>**Windows 11 CAPÍTULO 5 - RESOLUÇÃO DE PROBLEMAS**

### **1. Lista preliminar**

Aqui estão algumas dicas a serem seguidas antes de tomar outras providências ao enfrentar algum problema:

- Certifique-se de que todos os periféricos estão devidamente conectados antes de ligar o notebook.
- Se um dispositivo externo apresentar problemas, certifique-se de que os cabos de conexão estão corretos e seguros.
- Certifique-se de que as informações de configuração estão adequadamente estabelecidas no programa de SETUP da BIOS.
- Certifique-se de que todos os drivers\* dos dispositivos de hardware estão corretamente instalados.
- Tome nota de suas observações. Aparece alguma mensagem na tela? Algum indicador luminoso? Algum som de bip? Uma descrição detalhada será útil para o suporte técnico quando for preciso consultá-lo.

*\* Driver é um arquivo necessário para que o sistema operacional reconheça determinado hardware. Os Drivers do seu notebook poderão ser encontrados no site da Positivo ou do fabricante do periférico ou dispositivo instalado.*

### **2. Solucionando problemas comuns**

### **2.1 Problemas de bateria**

### *A bateria não carrega (o indicador de carga da bateria não fica azul):*

- Certifique-se de que o adaptador CA está adequadamente conectado.
- Certifique-se de que a temperatura do ambiente está de acordo com as instruções do tópico Instruções sobre o local de uso, no Capítulo 4.

### *O tempo de funcionamento da bateria, indicado pelo medidor de carga da bateria, não condiz com o tempo real de funcionamento:*

• O tempo real de funcionamento pode ser diferente do tempo estimado, depen dendo de como for utilizado o notebook Positivo.

### **2.2 Problemas de vídeo**

### *Nenhuma imagem aparece na tela:*

- Durante o funcionamento, a tela pode desligar-se automaticamente como resultado do gerenciamento de energia. Pressione qualquer tecla para que a imagem retorne.
- O nível de brilho pode estar muito baixo. Aumente o brilho, pressionando Fn + F9.
- A saída de imagem pode estar configurada para um dispositivo externo. Para alterar a saída de imagem novamente para o monitor LCD, pressione Fn + F7. As ações disponíveis dependem do sistema operacional instalado no seu notebook.

### *Os caracteres aparecem foscos na tela:*

- Ajuste o brilho conforme instruções do item 6, Capítulo 2.
- Altere a resolução do monitor nas configurações de vídeo do sistema operacional.

#### *Pontos pretos ou brilhantes podem aparecer no monitor LCD:*

• A presença de um pequeno número de pontos pretos ou brilhantes no monitor LCD é considerado aceitável, ou seja, nem sempre é considerado um defeito.

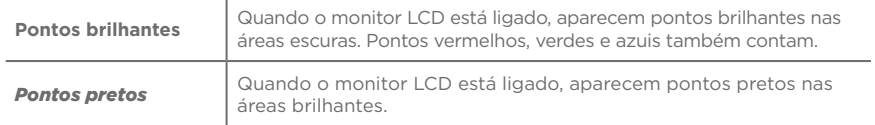

#### *O monitor externo não exibe imagem:*

- Certifique-se de que o monitor está ligado.
- Certifique-se de que o cabo de sinal do monitor está conectado adequadamente no notebook e na fonte de energia.
- Pressione Fn + F7 para que a imagem seja exibida em seu monitor. As ações disponíveis dependem do sistema operacional instalado no seu notebook.

#### *O recurso de exibição simultânea/multiexibição não funciona:*

- Certifique-se de ter ligado o monitor externo antes de ligar o notebook.
- Pressione Fn + F7 para alternar as opções de exibição. As ações disponíveis dependem do sistema operacional instalado no seu notebook.

### **2.3 Problemas de hardware/software**

#### *O notebook não reconhece um dispositivo recentemente instalado:*

- Verifique se o cabo de dados e de energia estão conectados corretamente.
- Certifique-se de que a energia elétrica está ligada, caso o dispositivo externo utilize fonte própria de energia.

#### **2.4 Problemas com o teclado ou no dispositivo apontador**

#### *O touchpad não funciona ou está difícil de controlar o apontador usando o touchpad:*

- Certifique-se de que o touchpad está limpo e seco.
- O touchpad pode estar desabilitado. Pressione Fn + F1 para habilitá-lo novamente.

#### *O teclado não está respondendo:*

• Tente conectar um teclado externo USB. Se este funcionar, entre em contato com a Central de Relacionamento Positivo.

#### *O mouse USB externo não funciona:*

• Tente conectar outro mouse USB externo. Se este problema persistir, entre em contato com a Central de Relacionamento Positivo.

### **2.5 Problemas com a rede local (LAN)**

### *Não consigo ter acesso à rede:*

- Certifique-se de que a configuração da rede está configurada corretamente.
- Certifique-se de que o nome de usuário e a senha estão corretos.

### **2.6 Problemas com a rede local sem fio (WLAN)**

#### *Não consigo usar o recurso de rede local sem fio (WLAN):*

• Certifique-se de que a placa wireless está ativada.

#### *A qualidade de transmissão está baixa:*

- O notebook pode estar fora da área de alcance. Desloque-o para mais perto do ponto de acesso ou de outro dispositivo de rede local sem fio (WLAN) ao qual esteja associado.
- Verifique se há alto grau de interferência no ambiente e solucione o problema conforme está descrito abaixo.

#### *Há interferência na rede:*

- Desloque o notebook para longe de aparelhos que podem causar interferência: grandes objetos de metal, forno de microondas, telefones sem fio e paredes.
- Consulte a Central de Relacionamento para obter ajuda. Consulte informações para contato no Certificado de Garantia, no fim deste manual.

### *Não consigo me conectar a outro dispositivo de rede local sem fio (WLAN):*

- Certifique-se de que o recurso de rede local sem fio (WLAN) está habilitado.
- Certifique-se de que a configuração SSID é a mesma para todos os dispositivos de rede local sem fio (WLAN).
- Certifique-se de que o endereço IP e a máscara de sub-rede estão corretos.

### *Não consigo estabelecer conexão com a rede:*

- Certifique-se de que o driver necessário está instalado corretamente.
- Certifique-se de que a configuração de rede é a adequada.
- Certifique-se de que o nome do usuário e a senha estão corretos.
- O notebook está fora do alcance da rede.

#### **2.7 Problemas com a execução de programas** *O programa não está funcionando corretamente:*

- Certifique-se de que o programa está instalado corretamente.
- Se uma mensagem de erro aparecer na tela, consulte a documentação do programa para obter mais informações.

### **2.8 Problemas para iniciar**

#### *Ao ligar o notebook, o aparelho não responde e a luz branca do indicador de energia não acende:*

- Se utilizar uma fonte de energia externa, certifique-se de que o adaptador CA está conectado corretamente.
- Se estiver usando a energia da bateria, certifique-se de que a bateria não está descarregada.
- Se estiver inicializando a partir do armazenamento interno, certifique-se de que não há nenhum disco externo conectado. Se houver algum disco, retire-o e reinicie o sistema.

### **ANEXO**

### <span id="page-19-0"></span>**I. Especificações Técnicas:**

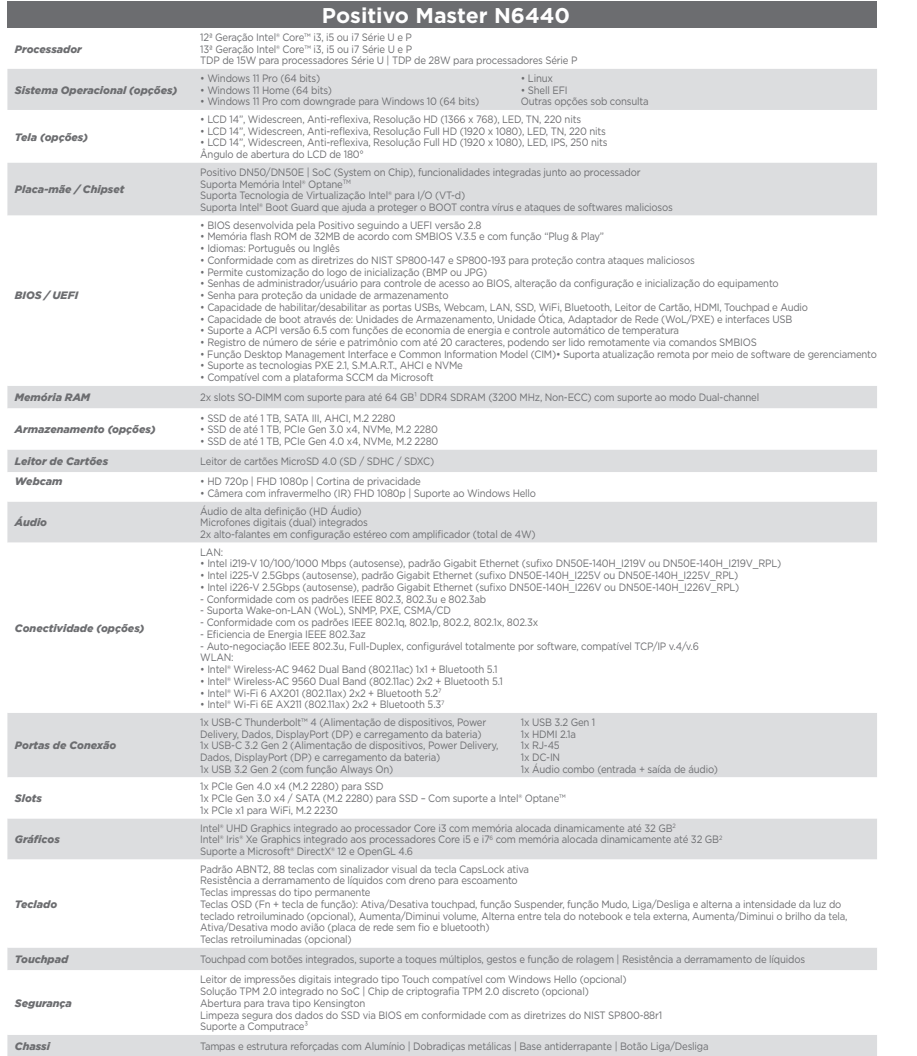

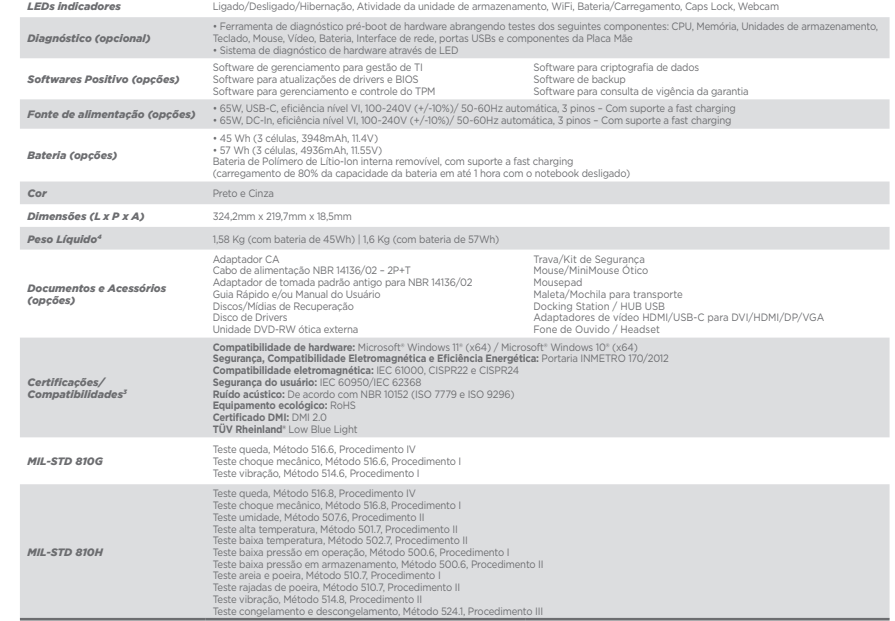

1 Um sistema operacional de 64 blis é necessário para o equipamento suportar 4 GB ou mais de menória RAM.<br>2 O valor máximo pode variar de acordo com a memória RAM disponível no sistema e da versão do Sistema Operacional, s

### **Positivo Master N8440**

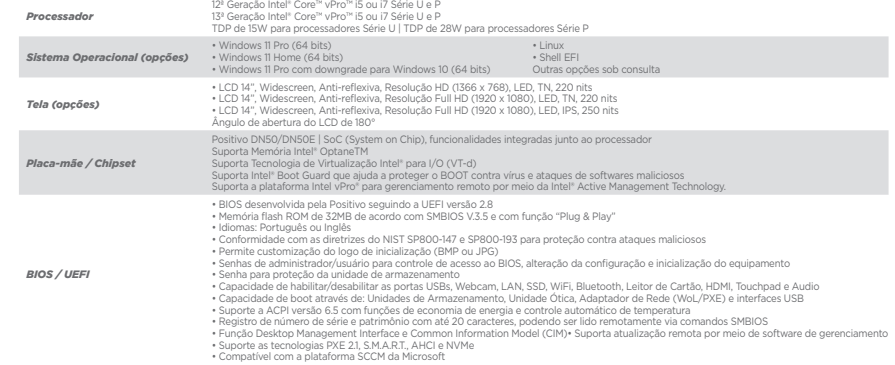

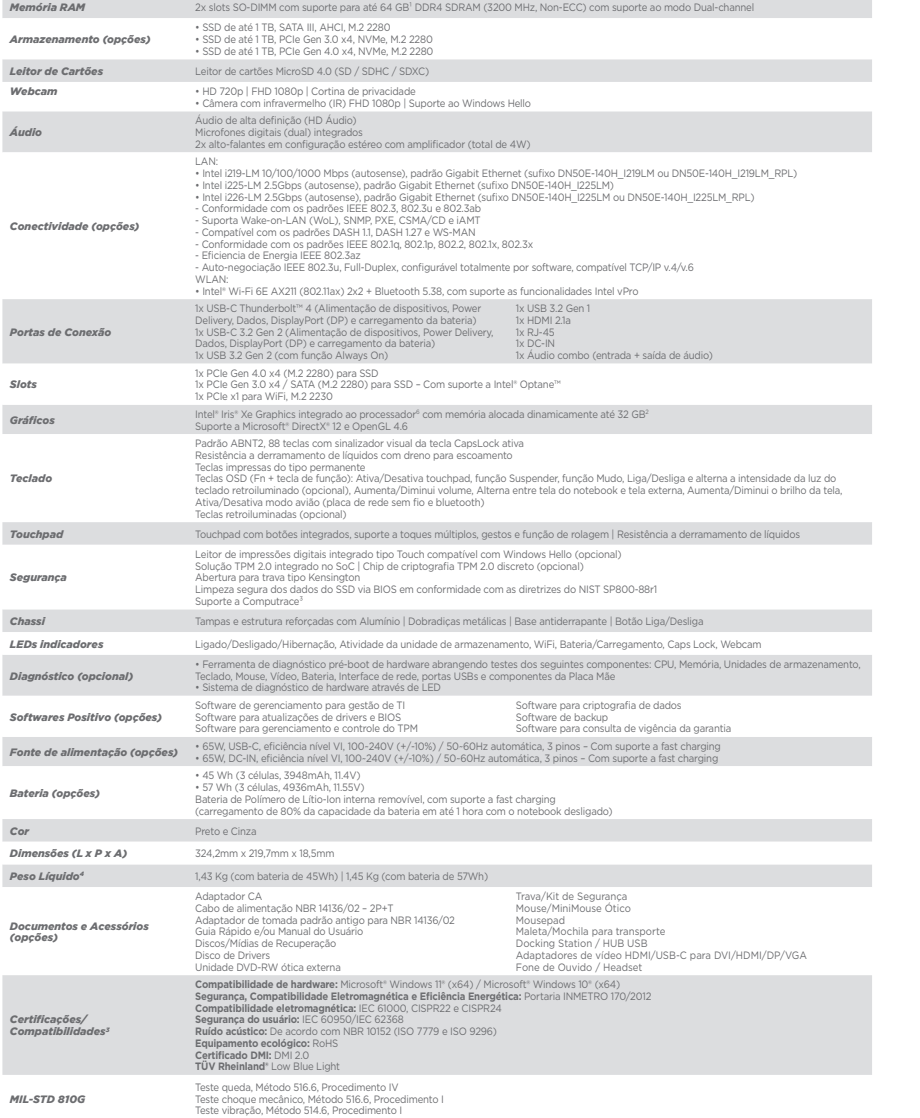

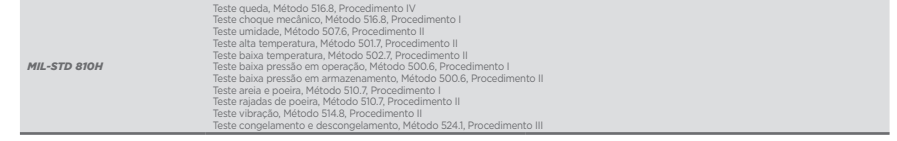

issie congelamento e descongelamento. Método 5241, Procedimento.<br>1 Um sistema operacional de 64 bis é necessário para o equiparmento superfar 4 GB ou mais de memória RAM.<br>2 O valor máximo pode variar de acordo com a memóri

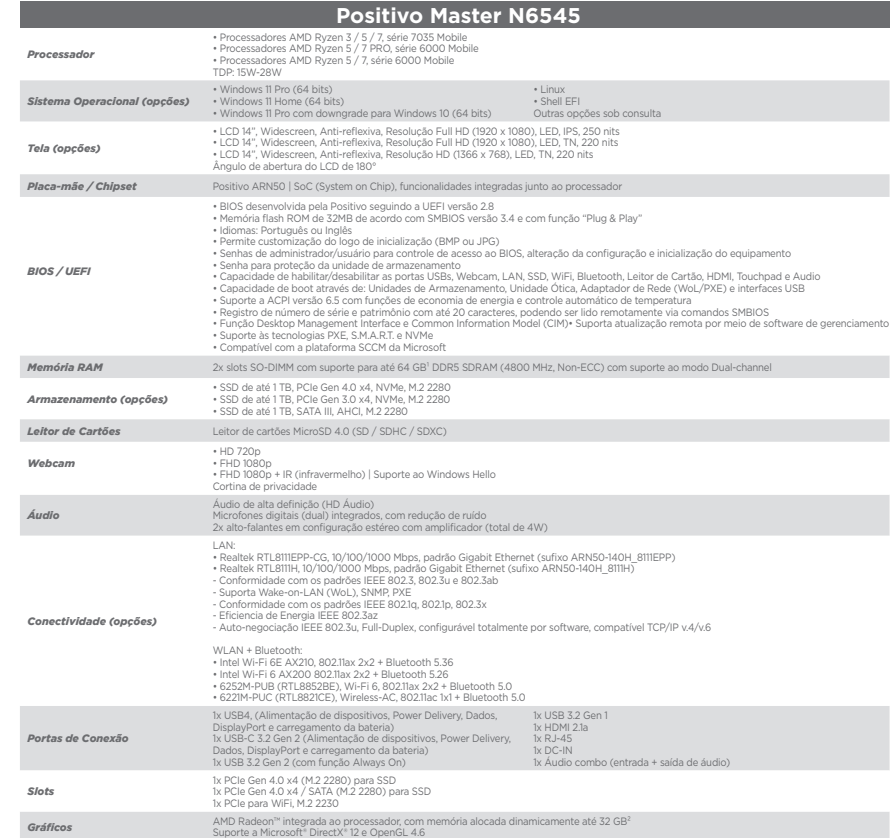

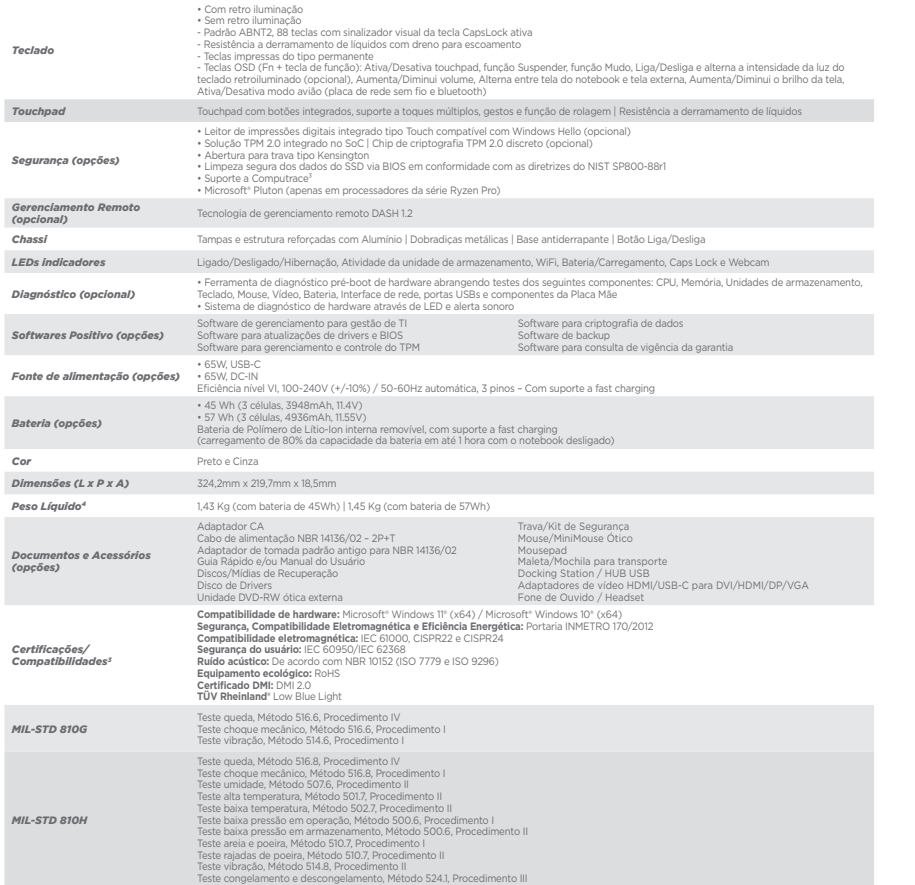

3 Equipamento preparado para receber a solução Computrace. Para aquisição consulte os termos e condições em http://lojack.absolute.com/pt-br.<br>4 O peso final do notebook pode variar conforme a sua configuração.<br>5 As certifi

*6 A versão do Bluetooth pode variar devido a limitação do sistema operacional.*

### **II. Recicle seu Computador Positivo**

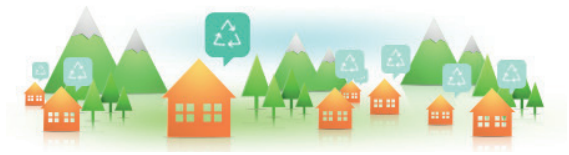

### *Você sabe por que a reciclagem é tão importante?*

Porque ela transforma o lixo em matéria-prima para ser reutilizada ou virar um novo produto. Com isso, economizamos energia e recursos naturais, geramos empregos, e garantimos nosso futuro.

Todos podem contribuir, e com uma atitude simples: comprar produtos de empresas que favorecem o desenvolvimento sustentável, como a Positivo Tecnologia.

Para mais informações, consulte o site www.meupositivo.com.br/tiverde/

#### *Recicle seu computador Positivo*

Para evitar que equipamentos eletrônicos em desuso sejam jogados no lixo comum, e com isso poluir o meio ambiente, a Positivo Tecnologia criou o SAC de reciclagem.

Funciona assim: quando você entender que algum dos seus produtos Positivo já chegou ao fim da vida útil, entre em contato com Positivo Tecnologia para saber quais os postos de coleta:

- Por email: recicle@positivo.com.br
- Por telefone: capitais, ligue para 4002-6440.
- Nas demais localidades, pelo telefone 0800-644-7500.

Nós iremos receber seu equipamento, processá-lo na Central de Resíduos (desmontar, descaracterizar e enviar aos nossos recicladores), e acompanhar todo o processo para que seja dado um destino ambientalmente adequado.

#### *Vantagens da Reciclagem*

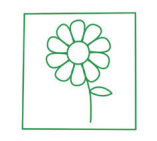

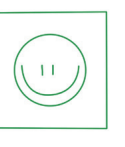

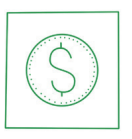

Ambientais Sociais Econômicas

Recupera valores com a reciclagem dos produtos; economiza na aquisição de matéria-prima.

Diminui a quantidade de

lixo; poupa recursos naturais; reduz a contaminação no meio ambiente.

Gera empregos diretos e indiretos.

<sup>1</sup> Um sistema operacional de 64 bits é necessário para o equipamento suportar 4 GB ou mais de memória RAM.<br>2 O valor máximo pode variar de acordo com a memória RAM disponível no sistema e de Sistema Operacional, sendo par

### *Logística Reversa*

O reaproveitamento de produtos tem se tornado comum nos dias atuais. Mas, para que isso dê certo, é necessário administrar o ciclo desses produtos.

A Positivo Tecnologia tem um gerenciamento chamado Logística Reversa, que é o retorno desse material para reuso ou reciclagem.

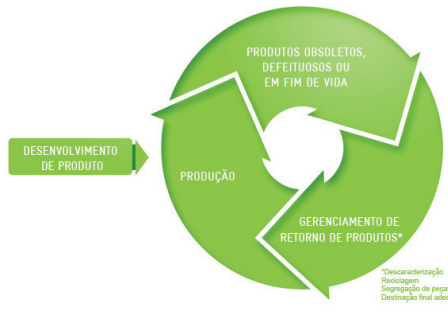

#### *Importância da Reciclagem*

Alguns materiais que utilizamos diariamente demoram muito tempo para se decompor na natureza, tais como:

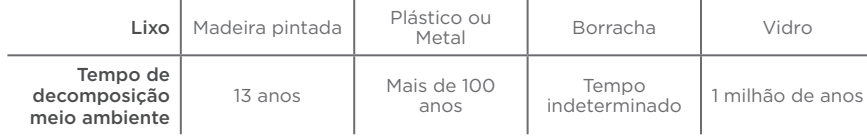

Esse tipo de situação pode ser evitada e amenizada se todos fizerem sua parte. A reciclagem começa dentro de casa, com a Coleta Seletiva, que é um sistema de recolhimento de materiais recicláveis, como papel, plástico, vidros, metais, eletrônicos e orgânicos.

Por isso é muito importante que você separe o que pode ser reciclado do que não pode, e principalmente, não misture com lixo orgânico.

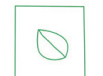

#### **Lixo Orgânico**

Todo o lixo que tem origem animal ou vegetal, formado principalmente por restos de comida e matéria biodegradável.

#### **Lixo Inorgânico**

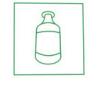

Inclui todo material que não possui origem biológica. Exemplo: metais, vidros, borracha, plásticos e materiais que levam décadas ou séculos para serem decompostos pela natureza.

#### **Lixo Eletrônico**

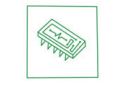

Equipamentos eletrônicos (televisores, celulares, computadores, baterias, geladeiras, etc.), contêm elementos muito tóxicos, como mercúrio, cádmio, berílio e chumbo, e por isso não podem ser descartados em lixões, já que, se entrarem em contato com o solo, contaminam o lençol freático; se queimados, poluem o ar.

#### *Dicas de Uso Consciente*

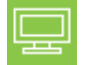

Lembre-se: seu equipamento antigo pode ser doado para instituições voltadas à inclusão digital, assim, você ajuda a levar conhecimento a mais pessoas.

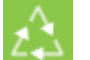

Faça a devolução ao fabricante do produto eletrônico, para que tenha o destino ambientalmente correto.

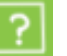

Não compre produtos de origem duvidosa, sem garantia e responsabilidade socioambiental.

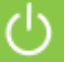

Desligue seu computador quando não estiver usando (totalmente ou apenas o monitor) para consumir apenas a energia necessária.

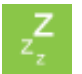

Ajuste seu computador, notebook ou netbook para uso econômico e racional da energia, ou, ajuste as configurações de energia para que o equipamento hiberne após 30 minutos em desuso.

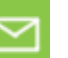

O que mais consume energia no computador é o monitor, por isso, regule o brilho de tela e desligue-o se ficar mais de 15 minutos inativo. E não se iluda: protetor de tela também gasta energia!

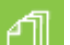

Vírus e sobrecarga no sistema de internet: proteja-se de spams, e não receba/envie e-mails indesejados com arquivos anexos, para que o tempo e a energia gastos na abertura das mensagens seja apenas o necessário.

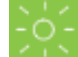

Antes de imprimir documentos ou fotos avalie se é realmente necessário, ou se é possível ler/ver diretamente na tela.

### **INSTRUÇÕES DE SEGURANÇA DE BATERIA**

<span id="page-23-0"></span>PARABÉNS! VOCÊ ACABA DE ADQUIRIR UM PRODUTO COM A QUALIDADE POSITIVO TECNOLOGIA! POR FA-VOR, PEDIMOS QUE LEIA ATENTAMENTE ESTAS INSTRUÇÕES ANTES DE UTILIZAR SEU PRODUTO, DE FORMA A GARANTIR UM USO SEGURO PARA VOCÊ OU SEUS FAMILIARES.

LEMBRE-SE: A GARANTIA CONTRATUAL É O PRAZO CONCEDIDO, POR MERA LIBERALIDADE, PELA POSITIVO TECNOLOGIA. A BATERIA QUE ACOMPANHA O SEU PRODUTO NÃO POSSUI ESTA COBERTURA, CABENDO APE-NAS NESTE CASO O PRAZO DE 90 (NOVENTA) DIAS DE GARANTIA LEGAL PARA EVENTUAIS RECLAMAÇÕES.

O MESMO SE APLICA PARA ACESSÓRIOS QUE ACOMPANHAM O PRODUTO, TAIS COMO: FONES DE OUVI-DO, CARREGADOR, TECLADO, CAPA PROTETORA, CABO CONVERSOR MINI, MICRO-USB, CARTÃO REMO-VÍVEL, CARTÃO SIM, CANETA APONTADORA E DEMAIS ITENS.

Se a bateria não for corretamente manuseada poderá lhe causar danos, por isso, observe as seguintes precauções, e evite mau uso do Produto e a exposição a ferimentos e lesões, NÃO submetendo o seu Produto a:

a) Calor - Não submeta o seu Produto à luz direta do sol e não o coloque perto de fontes de calor excessivo, como carros fechados expostos ao sol, praia, piscina e outros. A carcaça externa poderá se deformar e os sensores internos poderão se danificar, causando danos ao seu Produto.

#### b) Quedas e Golpes

- i. O seu Produto é um objeto sensível, portanto, tenha cuidado para não danificá-lo. Caso seu Produto sofra quedas, golpes, perfurações, seja queimado, esmagado, entre em contato com líquidos, ou sofra qualquer outro dano que possa lhe expor a riscos, recomendamos que descontinue o uso do seu Produto evitando superaquecimento e/ou ferimentos;
- ii. Não utilize o seu Produto com a tela ou carcaça rachadas, com perfurações ou danos que possam expor seus componentes;
- iii. Não corte, dobre, modifique, ou coloque objetos pesados ou pise no cabo do adaptador de energia.

#### c) Umidade Excessiva ou chuva

i. Não utilize ou submeta seu Produto próximo a nenhum líquido, tais como: água, chuva, produtos de limpeza, dentre outros, uma vez que podem causar curto-circuito e oxidação nos componentes eletrônicos, ocasionando o mau funcionamento ou inutilização do Produto.

ii. Não utilize ou mantenha seu Produto em locais muito úmidos, ou à maresia das praias. A umidade do vapor do chuveiro, das panelas e do mar, por exemplo, poderão causar curto-circuito e oxidação nos componentes eletrônicos, ocasionando o mau funcionamento ou inutilização do Produto.

- d) Vibração mecânica ou choque Não exponha o seu Produto a choques mecânicos ou vibração excessiva, sob pena de danificar os componentes internos e externos.
- e) Interferência magnética Não use seu Produto muito próximo a fontes eletromagnéticas, tais como: micro--ondas, televisão, alto-falantes grandes ou motores. A interferência poderá causar mau funcionamento do seu Produto.
- f) Atmosferas explosivas Não utilize ou carregue seu Produto próximo a áreas sob risco de explosão, como Postos de Gasolina, por exemplo.

#### g) Armazenamento

- i. Mantenha o seu Produto sempre em local seco, arejado e com temperaturas entre 5°C e 35°C, e não o submeta a alterações abruptas de temperatura.
- ii. Caso seu Produto seja um Notebook recomendamos que este seja preferencialmente armazenado com a

bateria carregada com aproximadamente 70% de carga.

- h) **Adaptador** Não use um adaptador de energia desconhecido, danificado ou rompido, o uso nestas condições é muito perigoso e poderá causar incêndio ou explosão. Utilize o modelo que acompanha o Produto ou equivalentes recomendados pela POSITIVO. Conectar incorretamente o adaptador pode causar danos ao seu Produto.
- i) Substituição Não manuseie a bateria por conta própria. Não abra nem tente desmontar a bateria. Isso poderá causar superaquecimento, incêndio ou lesão. Se necessário, procure uma Assistência Técnica autorizada pela POSITIVO.
- j) **Ventilação** Caso seu Produto seja um Notebook recomendamos que não o coloque sobre camas, sofás, tapetes, no colo, em superfícies instáveis ou outras condições que possam cobrir ou bloquear as aberturas de ventilação de ar enquanto estiver em funcionamento. O bloqueio destas aberturas poderá provocar superaquecimento podendo causar deformações, mau funcionamento ou risco de incêndio. Utilize sempre o seu Produto em uma superfície rígida, plana e limpa.

#### k) Carregamento em rede elétrica

- i. Ao carregar uma bateria, procure fazê-lo em local arejado. A bateria dissipa mais calor que o normal durante o processo de carregamento e caso esteja em local abafado poderá acabar queimando.
- ii. Não mantenha seu Produto conectado a rede elétrica ou a qualquer fonte de alimentação próximo ao seu local de dormir, sob um cobertor, travesseiro, sofás ou mesmo junto ao seu corpo. O excesso de calor poderá ocasionar o superaquecimento do Produto podendo causar lesões. NÃO DURMA SOBRE UM DISPOSITIVO OU ADAPTADOR DE ALIMENTAÇÃO.
- l) Transporte Caso seu Produto seja um Notebook, recomendamos que antes de transportá-lo você se certifique de que o mesmo está desligado ou em modo de suspensão (com o indicador de carga/alimentação) desligado, e não esteja superaquecido. A proximidade das mãos junto as aberturas de ventilação de ar poderão causar desconforto ou queimaduras.

#### m) Normas e Regras

i. Caso seu Produto seja um Notebook recomendamos que se o uso das funções sem fios for proibida dentro de aviões, desative todas as funções sem fios antes do embarque e ligue em modo Avião. Se for necessário desativar rapidamente as funções da rede sem fio, desligue o computador através do botão Liga/desliga.

- n) Limpeza do Equipamento Não utilize álcool (líquido ou gel) ou outros produtos de limpeza para limpar o seu aparelho. Use um pano macio, suave e seco para limpar a superfície da tela. Não use limpadores líquidos ou limpadores de vidro.
- o) Vida Útil da Bateria A bateria de seu Produto possui uma perda de capacidade natural ao longo do tempo de uso, que está associada com o número de ciclos de cargas realizado. Quando a redução da autonomia de sua bateria atingir aproximadamente a metade do tempo de quando era nova, sugerimos que seja providenciada a sua troca.

Estudos têm demonstrado que a vida útil da bateria poderá vir a ser prolongada caso exista o monitoramento e gestão pelo usuário da carga mínima e máxima, recomendando-se manutenção da carga da bateria em montante não inferior a 25% e a carga máxima da bateria em montante não superior a 85%.

LEMBRE-SE: A GARANTIA NÃO COBRE PROBLEMAS POR MAU USO DO PRODUTO, LOGO, ALÉM DAS QUES-TÕES ACIMA RELACIONADAS, RECOMENDAMOS A LEITURA DO MANUAL DE GARANTIA E EVITE A PERDA DA GARANTIA DO SEU PRODUTO.

DESCARTE: Quando entender que o seu produto Positivo ou alguma parte dele, como baterias, mouse, teclado, chegou ao final da vida útil, entre em contato com a Positivo pelo e-mail: recicle@positivo.com.br ou pelo telefone 0800 644 7500 ou 4002-6440 (capitais e grandes centros). Por e-mail ou telefone, você receberá os dados da Assistência Técnica mais próxima, onde poderá deixar seu Produto para que seja dado um destino final ambientalmente adequado.

#### **GARANTIA E SUPORTE**

<span id="page-24-0"></span>O prazo de garantia do equipamento consta no campo de observações da nota fiscal de compra. Na ausência desta, o prazo de garantia e modalidade de atendimento pode ser consultado através de contato com um dos números da Central de Relacionamento Positivo, tendo o número de série do equipamento em mãos.

#### **Modalidades de Atendimento**

1. Balcão - O equipamento deve ser encaminhado até a Assistência Técnica Autorizada Positivo Tecnologia indicada pela Central de Relacionamento Positivo.

2. On Site - Deve-se entrar em contato através de um dos telefones da Central de Relacionamento Positivo para comunicação do problema. Caso seja necessária a presença de um técnico para a correção do problema, será providenciado o agendamento de uma visita técnica.

#### **Canais de Atendimento**

Para que seu atendimento seja ágil, tenha sempre em mãos o número de série do seu equipamento e a nota fiscal de compra.

Ligue para a **Central de Relacionamento Positivo: 0800 644 6591**, de segunda a sexta-feira, exceto feriados, das 8 às 18 horas (horário de Brasília).

A Central de Relacionamento Positivo prestará o devido suporte e, se necessário, em caso de problemas no hardware, indicará a Assistência Técnica ou ponto de serviço, com localização mais próxima do seu endereço.

#### **CERTIFICAÇÃO ANATEL**

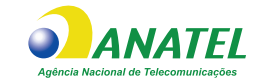

**9462NGW: 00595-18-04423 9560NGW: 05788-17-04423 AX200NGW: 04136-19-04423 AX201NGW: 06970-18-04423 AX210NGW: 14242-20-04423 AX211NGW: 12069-21-04423 AX411NGW: 2070-21-04423 6252M-PUB 16648-22-11470 6221M-PUC 06962-23-11470**

"Este equipamento não tem direito à proteção contra interferência prejudicial e não pode causar interferência em sistemas autorizados."

"Este produto está homologado pela ANATEL, de acordo com os procedimentos regulamentados pela Resolução nº 242/2000 e atende aos requisitos técnicos aplicados."

> Para mais informações sobre ANATEL consulte o site: www.anatel.gov.br

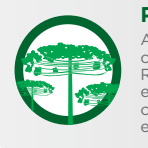

#### **Preservação Ambiental**

A conscientização ambiental faz parte da cultura de cada pessoa, faça a sua parte. Recomenda-se que seu notebook antigo e em desuso não seja descartado no lixo comum. Para saber como colaborar, entre em contato através dos canais ao lado:

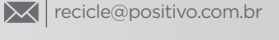

4002 6440 (São Paulo, Belo Horizonte, Brasília e Curitiba) 0800 644 7500 (demais localidades)

**a** www.meupositivo.com.br/tiverde

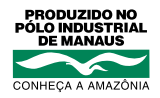

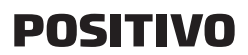

www.meupositivo.com.br

©2023 - Positivo Tecnologia. Todos os direitos reservados. Este documento é de propriedade da Positivo Tecnologia, não podendo ser reproduzido, transmitido, transcrito, total ou parcialmente, sem autorização prévia por escrito da mesma. Seu conteúdo possui caráter técnico-informativo. A Positivo Tecnologia reserva-se o direito de realizar as alterações que julgar necessárias em seu conteúdo sem prévio aviso. Todos os nomes de empresas e produtos citados são marcas registradas de seus respectivos proprietários. Fotos meramente ilustrativas e as cores podem variar conforme o modelo. Componentes sujeitos à alteração sem prévio aviso.

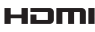

Este produto incorpora tecnologia HDM™, interface multimedia de alta definição. HDMI, a logo HDMI e High-Definition Multi-<br>media Interface são marcas comerciais ou marcas registradas de HDMI Licensing LLC nos Estados Unid